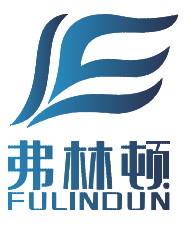

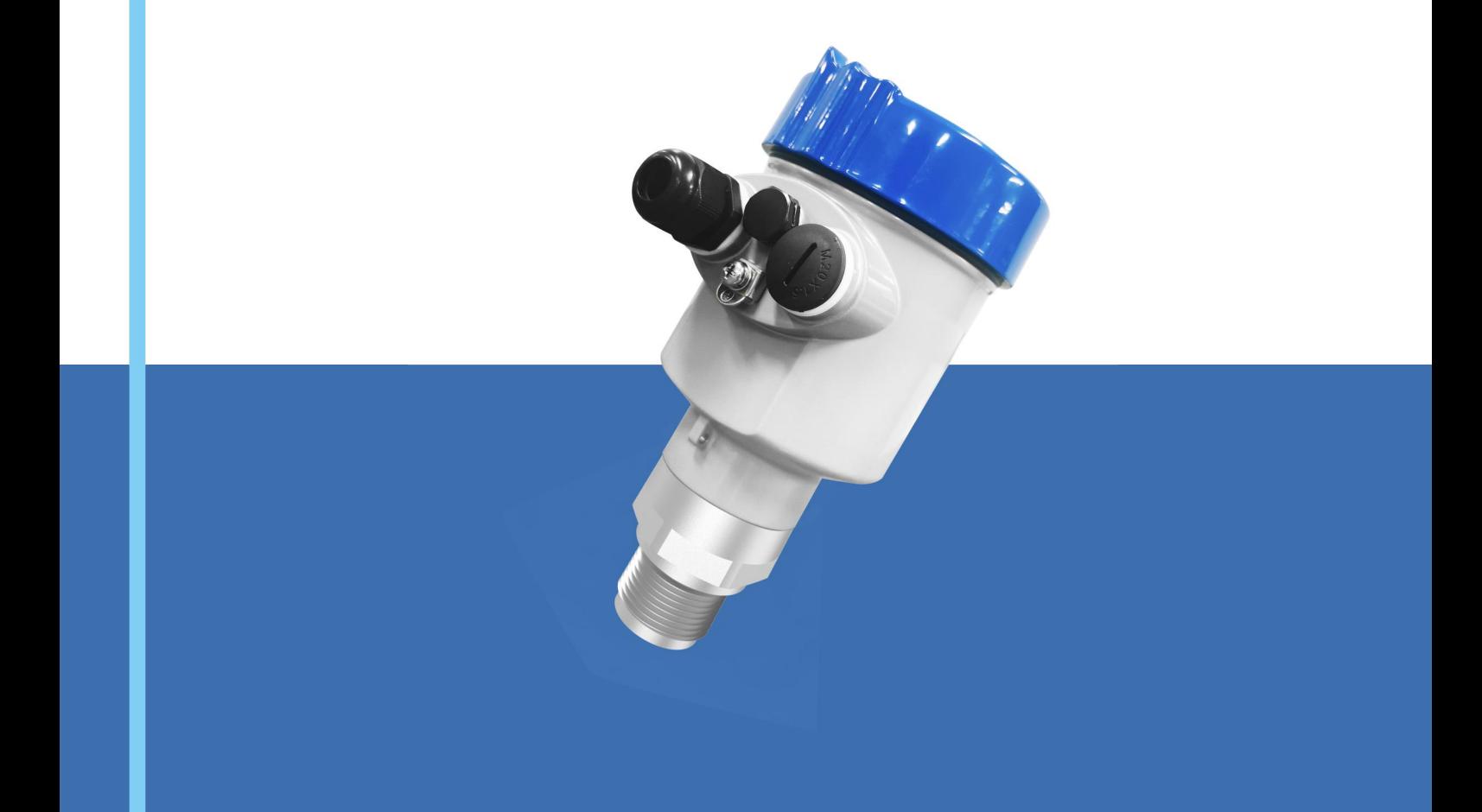

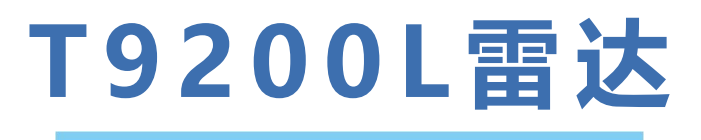

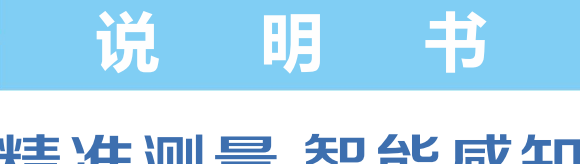

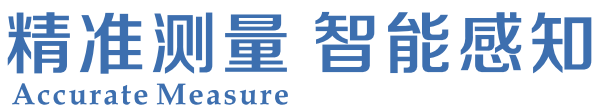

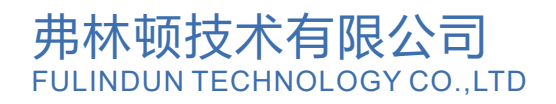

# 目 录

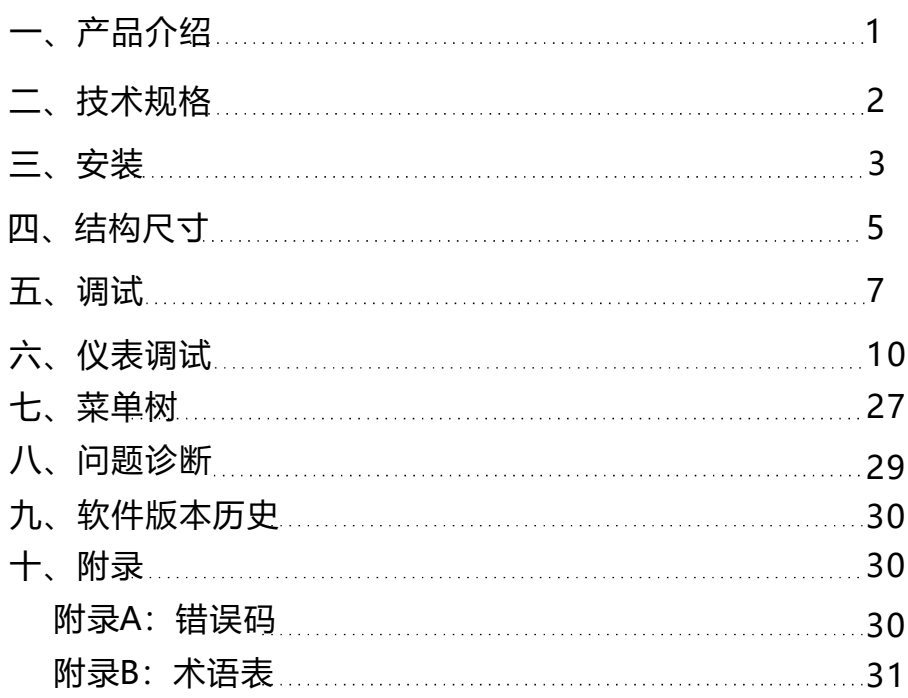

一、产品介绍

1.1 应用功能

76-81GHz调频波FMCW雷达产品(也称毫米波雷达),由于它采用比K波段雷达频率更高的毫米波波 段,有远程目标探测、强烟雾粉尘环境下,远距离成像、多广谱成像等方面有重要的应用,能够探测比微 波雷达更小的目标和实现更精确的定位,具有更高的分辨率和更强的保密性。

什么是毫米波电磁波:通常将30-300GHz的频域(波长为1~10毫米)的电磁波称为毫米波,它位于微 波与远红外波相交叠的波长范围,因而兼有两种波谱的特点。 具有以下几个特性:

- $\blacksquare$ 很好的瞬态性能:本波段的电磁脉冲的脉宽可以窄在亚皮秒(ps)级,因此,它可以用于对各 种材料进行时间分辨研究,测量分子结构;通过取样测量技术,能够有效地抑制远红背景噪声的 干扰。
- 有很宽的宽带:本波段脉冲源通常只需要几个周期的电磁波震荡,与许多生物分子的震荡和转 动能级、电介质、半导体、超导、薄膜材料的分子振动能级的波段接近。因此,本波段光谱可 作为探测材料在毫米波波段信息的一种有效的手段,非常适合于测量材料吸收光谱,可用于进 行定性鉴别应用。
- 相干性:相干电流驱动的偶极子震荡产生或是相干的激光脉冲非线性差频效应产生。
- 低能性: 毫米波光子能量只有几个毫电子伏, 不会出现X射线电离和破坏待检测物质的现象, 因此不容易破坏待检测物质。
- 强穿透性:对于非极性物质有很强的穿透力,许多非金属非极性材料对本波段射线吸收较小, 因此,可用于探测材料内部结构。例如,陶瓷/硬纸板/塑料制品/泡沫等
- 易被极性分子吸收:本波段在非均匀的物质中有较少的散射,能够探测和测量水汽含量等。也 可以通过分析它们特征谱研究物质成分或进行质量控制。

作为用于工业测量领域的80GHz波段雷达,高精度、非接触式物位测量,具有其他普通微波脉冲雷达、 导波雷达不可比拟的优势,极窄的波束和穿透能力,更能适应超复杂的工况,而不减弱测量性能。

- 1.2 产品适合的应用领域
	- 产品电磁波发射角可达3°,适合于狭窄空间或导波管道测量。  $\blacksquare$
	- 产品可以达到120M测量范围, 适合于超大储罐的测量。
	- 产品测量盲区小,适合于小型储罐的测量。
	- 产品具有极高的测量精度,适合作为高精度计量级测量。
	- 产品具有丰富的回波处理算法和各类工况环境的经验数据;对强粉尘、蒸汽等极恶劣工况或带搅 拌、加热棒等特殊过程仓储罐体应用,具有其他同类产品所没有的独特优势。

#### 1.3 产品特点

- $\blacksquare$ 76GHz-81GHz调频波雷达。
- 5GHz超大调频扫描频率宽度,应用面广。
- 支持标准 HART、RS485/MODBUS总线协议。
- 支持上位机设置软件、蓝牙、罐旁表等操作方式。
- 24VDC/220VAC供电
- 简单的安装结构,适应现场各种安装形态。

### 二、技术规格 表 2-1 物位计技术规格

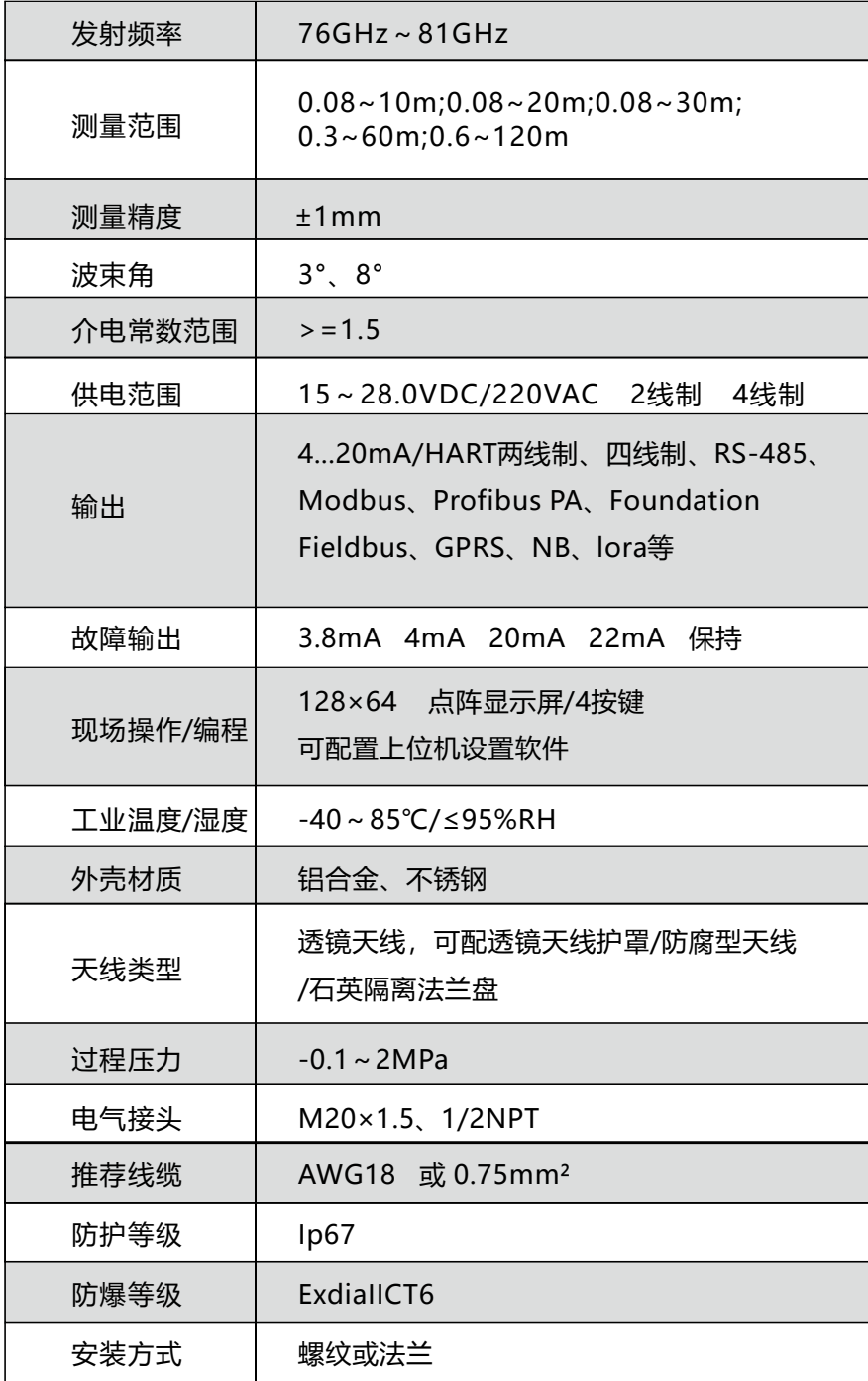

### 三、安装

- 3.1 安装位置
	- $\blacksquare$ 避免将仪器安装在中央位置或靠近容器边缘,否则很可能产生错误读数。<br>、/ **x** 、/ **x**

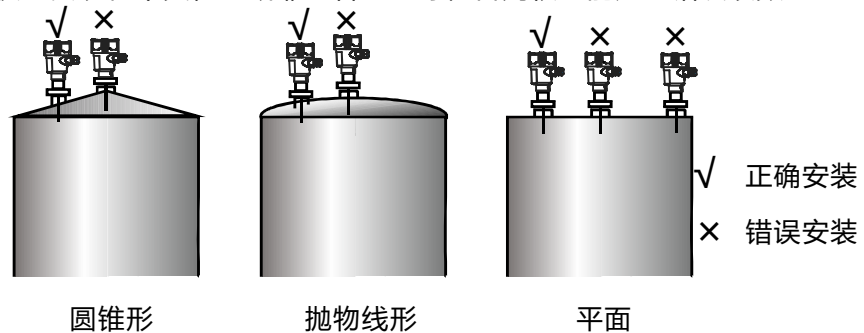

图 3-1 仪器安装位置示意图

避免虚假回波的示例

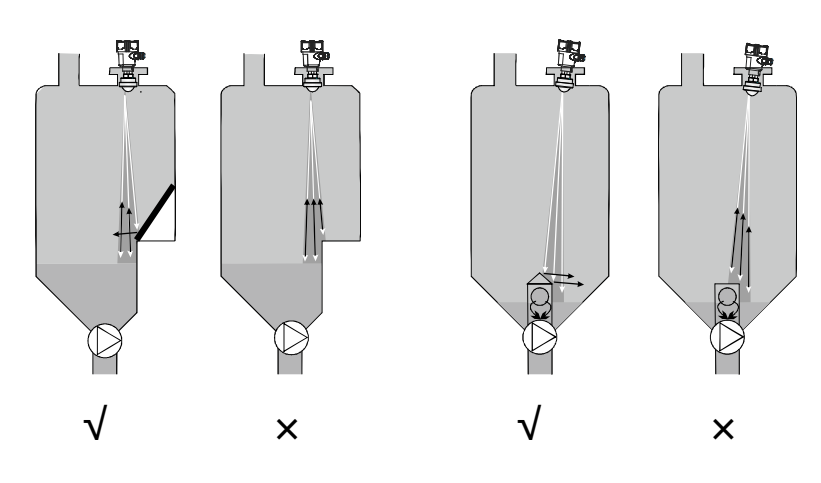

图 3-2 避免虚假回波示意图

梯位和格栅罐处理

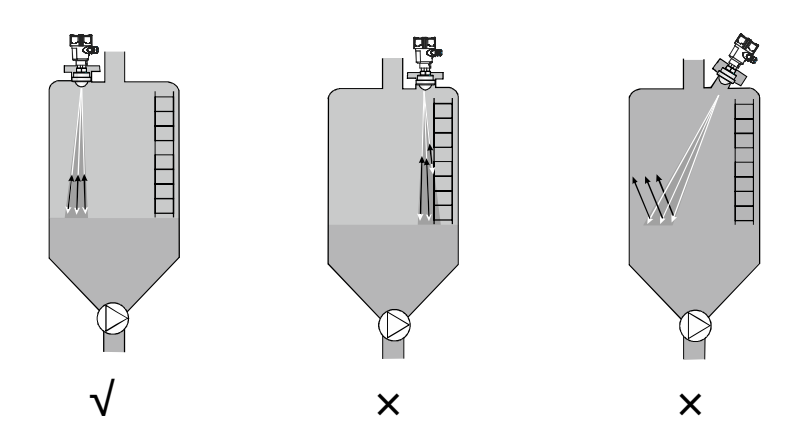

图 3-3 梯位和格栅罐处理示意图

■ 挂壁和格栅罐处理

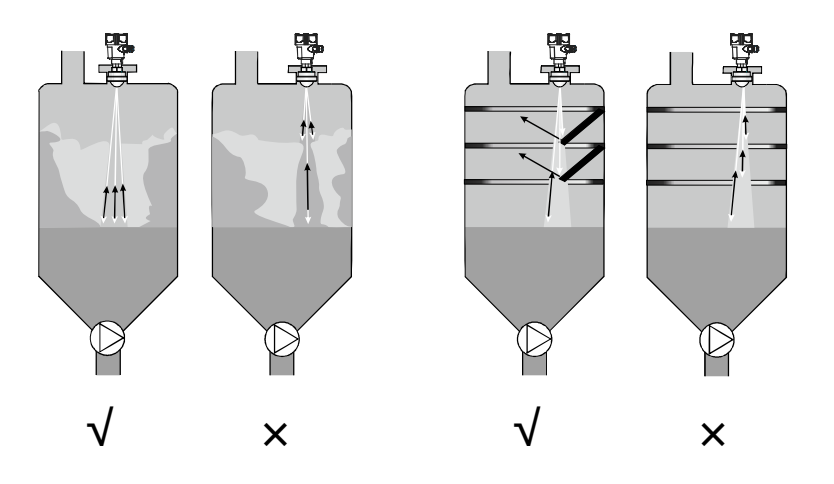

图 3-4 挂壁和格栅罐处理示意图

- **3.2 安装角度**
	- 波束散射: 由于微波信号与容器壁的片振效应, 安装时, 容器每高3m高度, 仪表距离侧壁不小 于20cm。
	- 偏振反应:  $\blacksquare$

(1) 发射锥遇到平面障碍物和垂直支柱会引起巨大的虚假反射。这些障碍物反射大振幅的雷 达信号。圆形障碍物表面散射雷达信号的反射波,产生小振幅的虚假反射。

(2) 要得到最小的虚假反射, 首先通过旋转仪器以得到最佳信号(最低虚假回波振幅), 然 后建立虚假回波曲线。

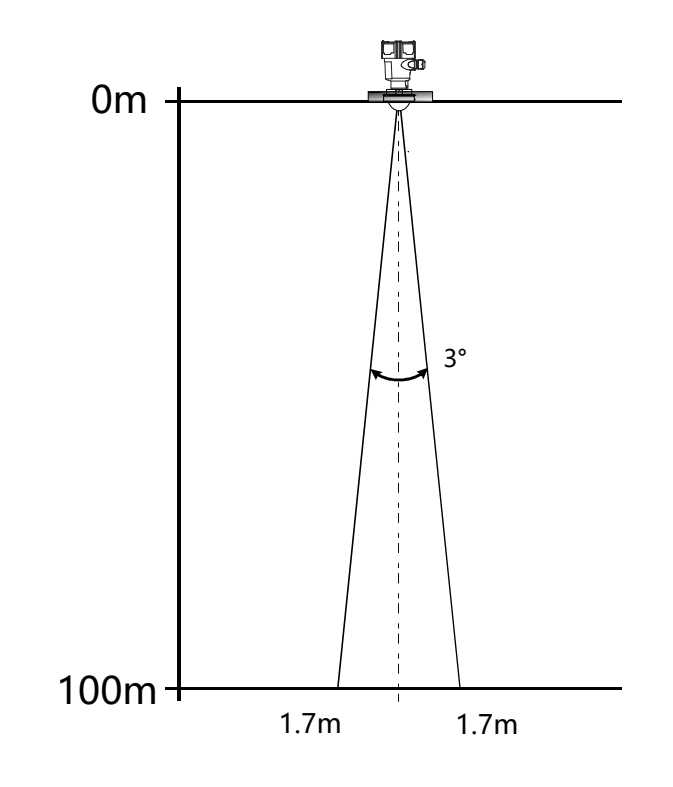

图 3-5 仪表的雷达波束空间几何形状示意图

## 四、结构尺寸

外壳外形

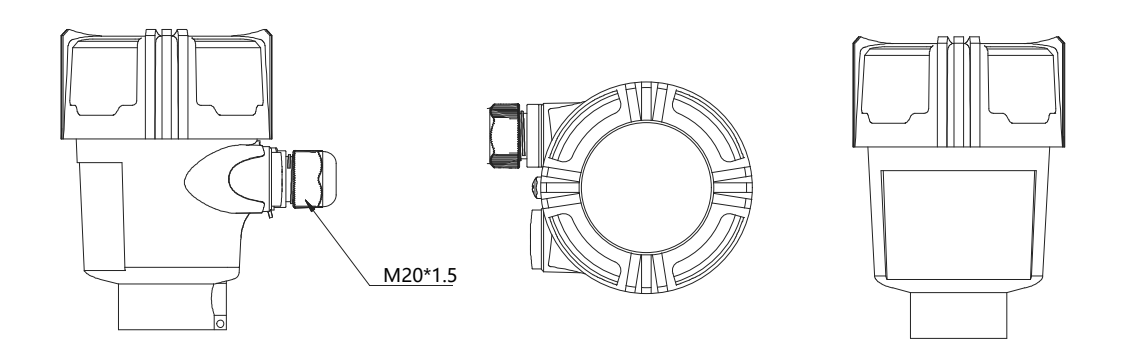

螺纹型雷达天线套件

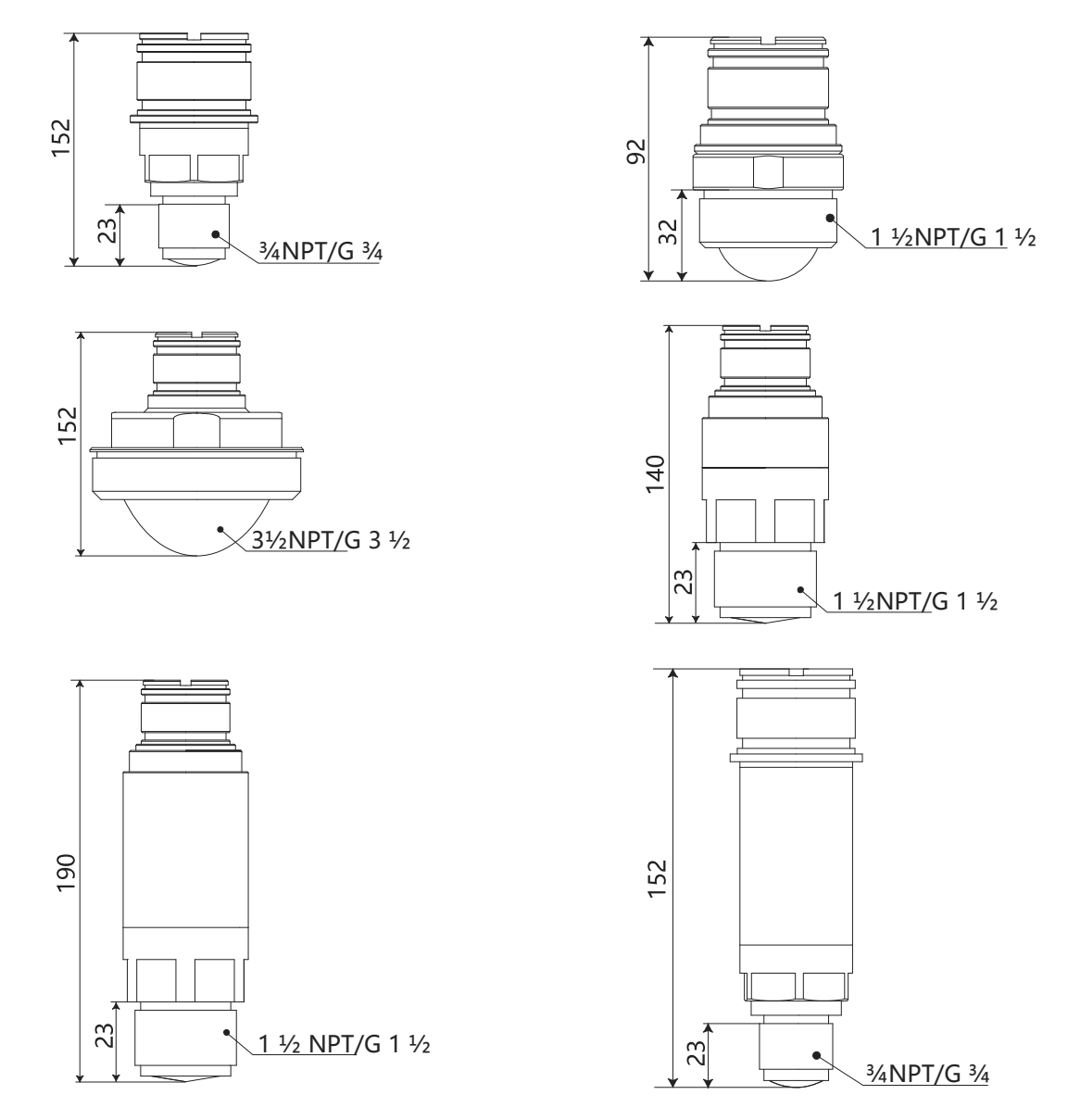

#### 卫生型型雷达天线套件

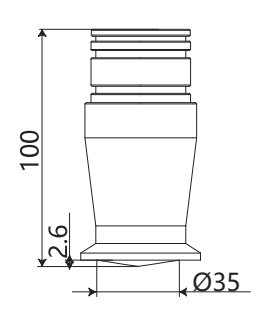

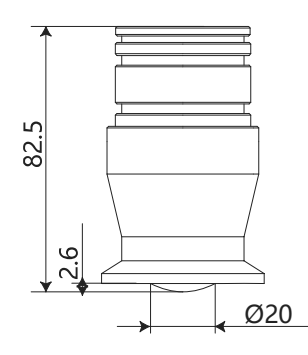

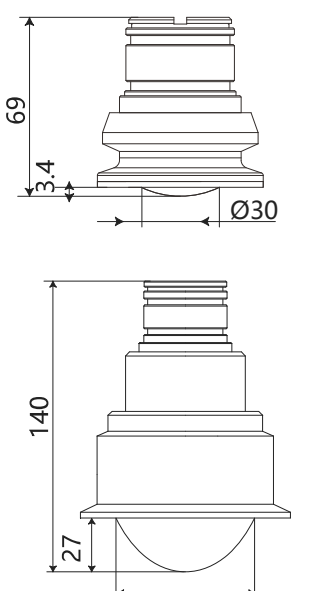

Ø70

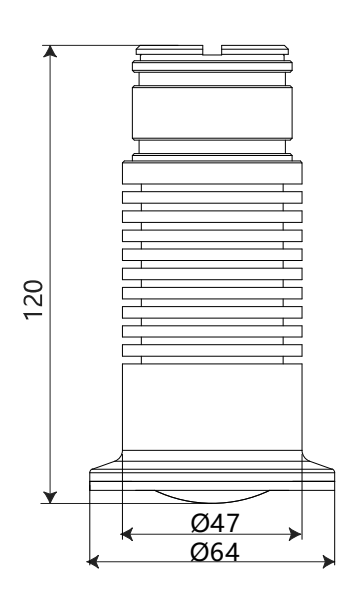

万向节型雷达天线套件

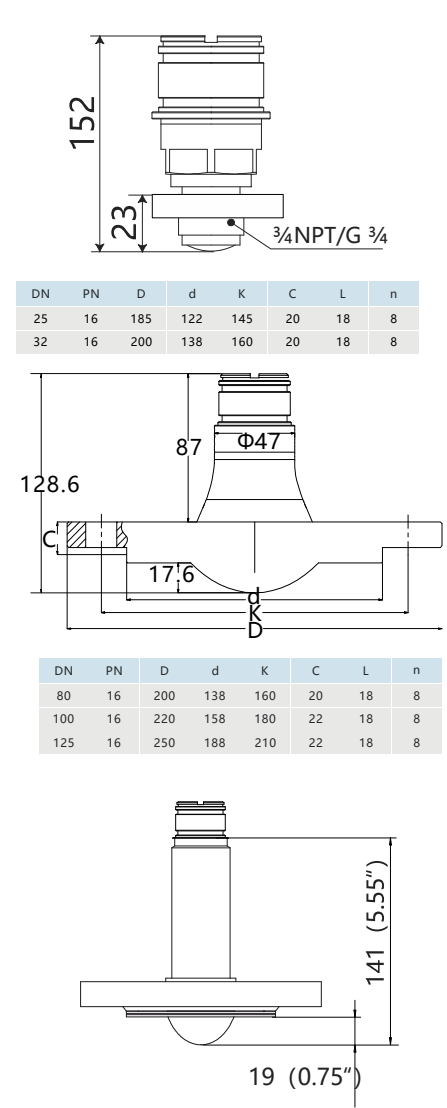

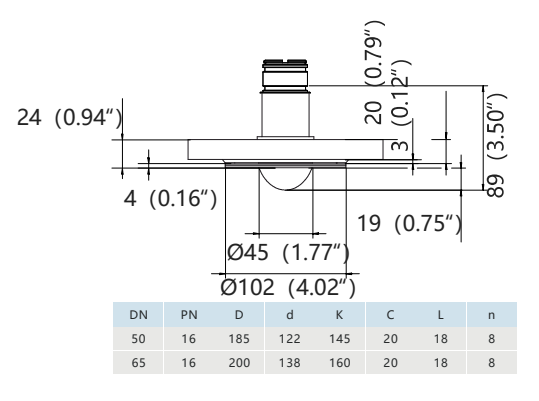

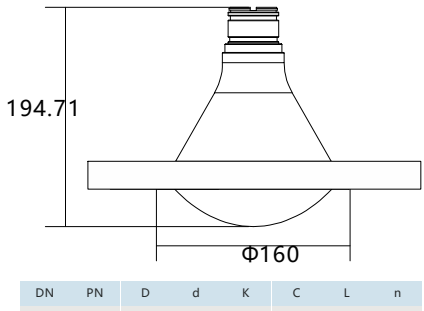

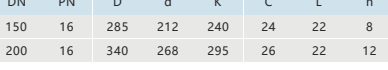

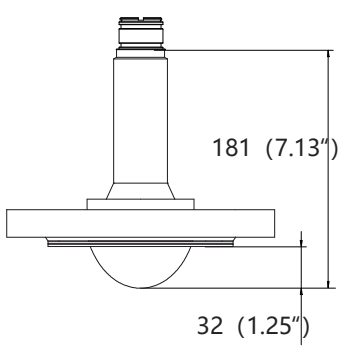

### 五、调试

#### 5.1单腔外壳24VDC供电四线制产品接线图

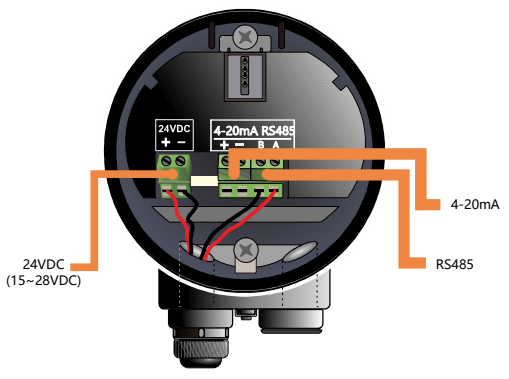

图5-1四线制产品接线图

四线制应用中,除24V供电端子外,4-20mA模拟量输出是单独的两个端子。同时四线制也提供485输出端子,方 便与PC连接调试或者需要485接口的现场。

5.3单腔外壳24VDC供电四线制产品接线图

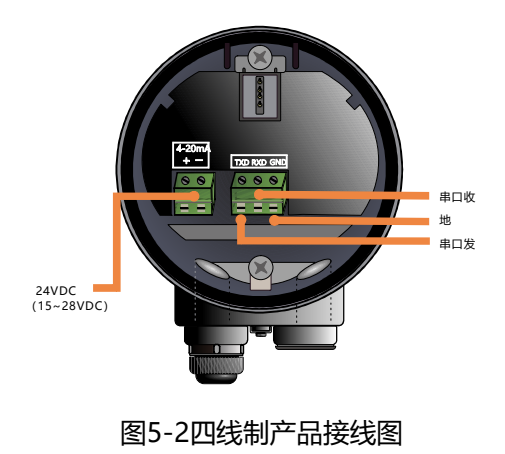

### 5.3单腔外壳24VDC供电两线制产品接线图

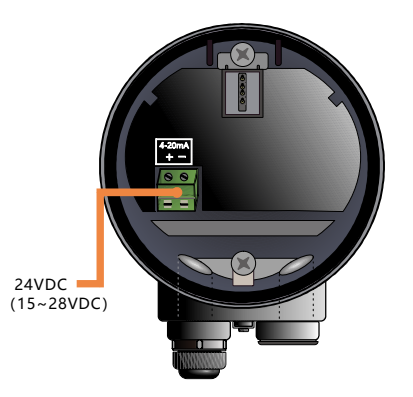

图5-3两线制产品接线图

两线制应用中,除了传统的供电端子(4-20mA输出),仪表还拥有串口通信端子,方便与目前主流的IOT设备或者 透传设备相连接,进行远程控制与调试。

### 六、仪表操作

SY-HA/Y-XCS/380B根据设置执行物位/液位测量任务, 这些设置可通过本地显示模块 (LDM) 进行修改。LDM 由4个按键和一块128×64点阵LCD构成。

#### 6.1 按键说明

系统提4种操作界面模式:

【主界面】︰显示系统运行状态和当前测量数据;

【回波界面】︰显示系统当前测量的回波情况;

【设置界面】︰设置系统运行的各类数据参数;

【输入界面】︰输入参数的数值,数字或字符;

在不同的操作模式下的4个按键的功能也不同。

#### 6.2 测量界面说明

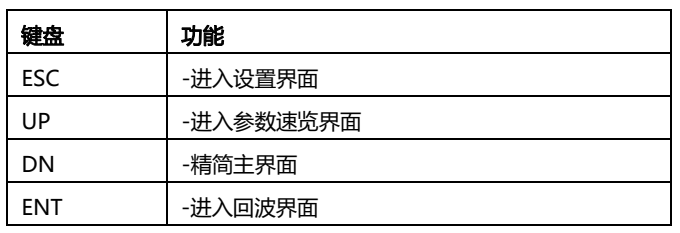

#### 表6-1测量界面按键功能说明

测量界面显示如下:

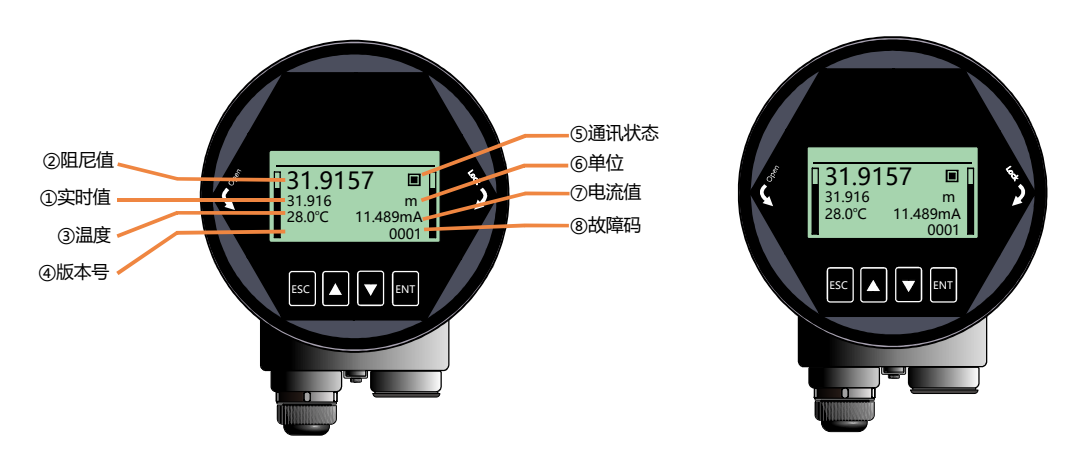

图6-1测量界面示意图

- 实时值: 表示系统实时测量到的过程量(物位, 空高, 距离)结果;显示内容参见6.5.1.6。
- 阻尼值: 实时值经过阻尼滤波器后平滑输出的结果, 具体参见6.5.1.5小节。
- 温度: 表示仪表内部组件运行温度。
- 版本号:显示客户自定义的产品型号。
- 通信状态: 系统通信状态的心跳指示, 1S闪烁一次为正常状态, 如果不闪烁或很长时间才闪烁一次, 都表明通信存在故障。
- 单位: 表示系统测距单位, 具体设置方法参见6.4.2小节。
- 电流值:表示待测模拟量对应的理论4-20mA电流输出值,是系统根据【高低位调整点】以及4-20 mA【电流输出函数】进行换算而得到,具体转换关系参见6.5.4.(6-8)几小节。
- 故障码:具体含义参见附录A。

#### 6.3 回波界面说明

#### 表6-2回波界面按键功能说明

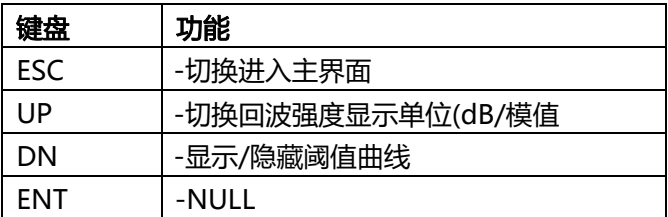

#### ■ 在主界面, 按【ESC】键进入回波界面

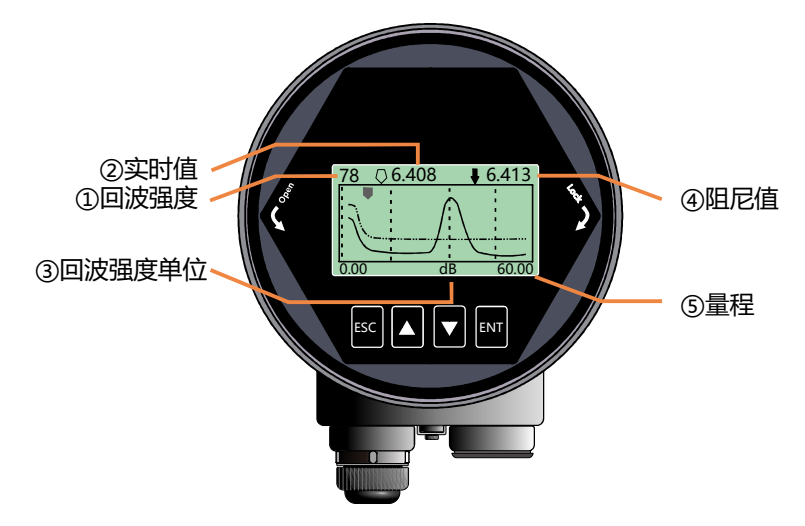

图6-2回波界面示意图

回波界面中,特别地:

- ①数字表示量程内最大的回波强度,良好的金属反射板,回波强度应该在9OdB左右,回波强度如果 小于30dB, 表明回波信号较弱, 需要技术人员进行相应的排查。
- 回波界面的实时值与阻尼值不受【传感器类型】设置影响,始终给出距离信息,指向选中回波波峰。

6.4 设置界面说明

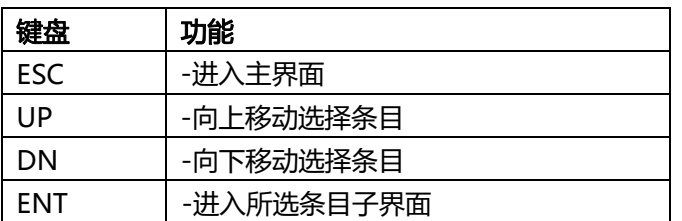

#### 表6-3设置界面按键功能说明

由主界面,按【ENT】进入设置界面,如下图显示:

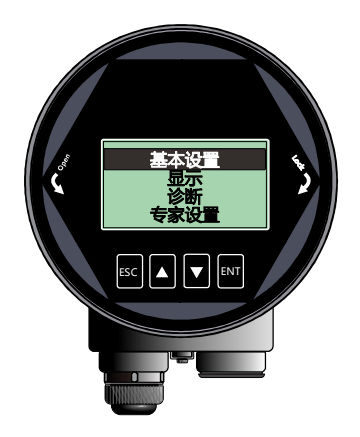

#### 图6-3设置界面示意图

6.4.1【基本设置】

【基本设置】菜单项包含仪表正常运行所需的基本功能选项,如下表所示。在一般的工况中,通过这些参数设置, 可以实现仪表的快速启动。选中【基本设置】, 按【ENT】进入选项界面, 选项列表如下表所示:

表6-4基本设置菜单选项

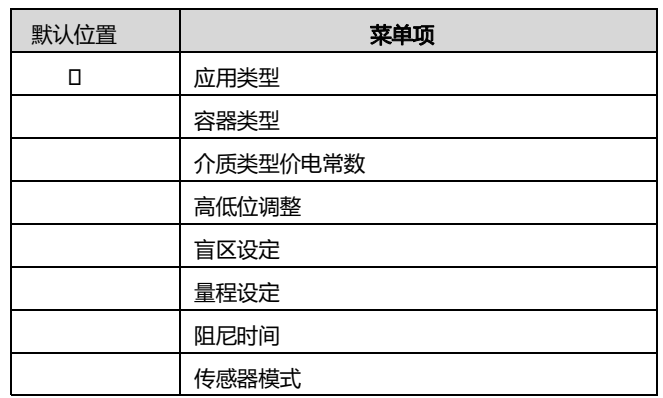

6.4.2【专业设置】

选中【专业设置】,按【ENT】进入选项界面,选项列表如下表所示。专业设置最好由对雷达工作原理较为熟悉 的专业人员操作。

#### 表6-5专业设置菜单选项

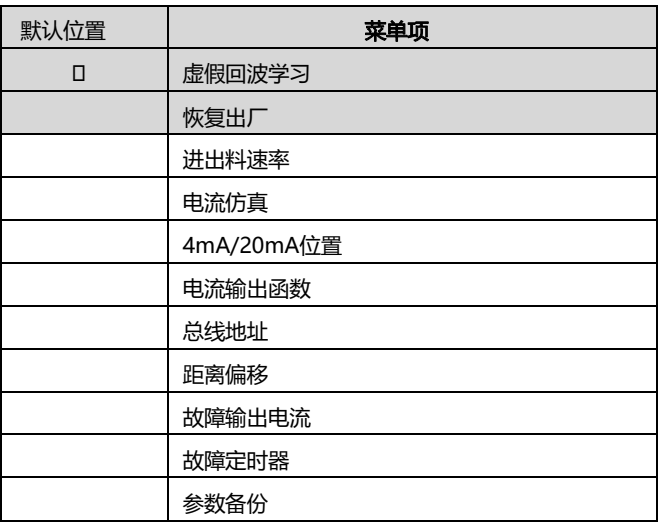

#### 6.4.3【诊断】

【诊断】菜单项可以实现当前、历史数据的统计,归纳总结工况现场环境,选中【诊断】,按【ENT】进入选项 界面,选项列表如下表所示:

#### 表6-6诊断菜单选项

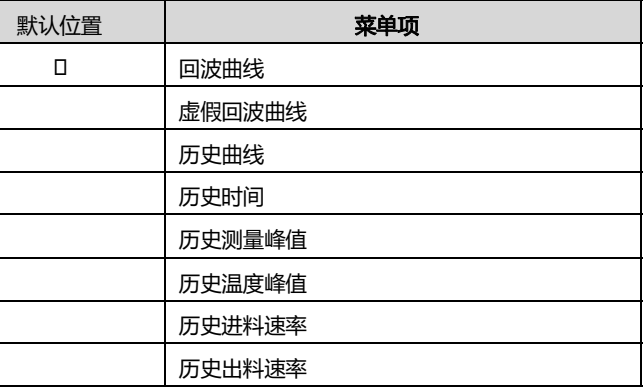

6.4.4【显示】

【显示】菜单项可以实现【距离单位】、【温度单位】和【显示语言】的切换。列表如下:

表6-7显示菜单选项

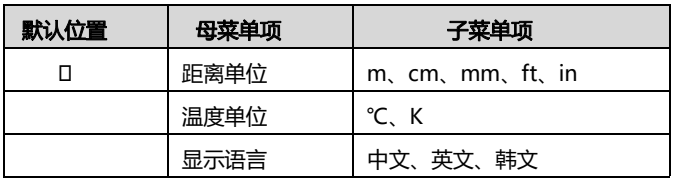

6.4.5【信息】

选中【信息】,按【ENT】进入选项界面,【信息】菜单有以下选项,如下表所示: 表6-8信息菜单选项

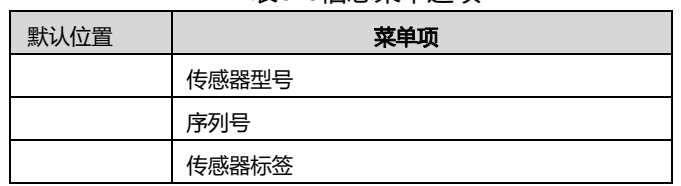

6.5 菜单选项操作说明

6.5.1 基本设置菜单说明

通过基本设置,可以实现仪表的快速启动。 注:(1)除非特殊说明,带\*表示选项默认设置。

6.5.1.1 【应用类型】

76-81GHz针对固体,液体应用,集成了丰富自适应算法,客户可以根据现场实际测量对象,进行相应的配置。配 置之后,【容器类型】与【介质类型】菜单会自动进行调整。

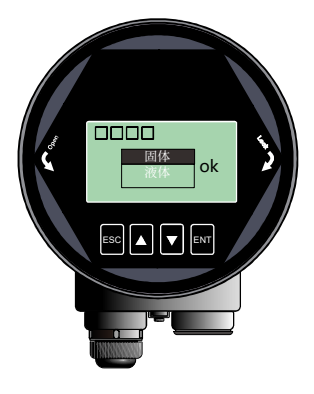

#### 图6-4应用类型

#### 6.5.1.2.【容器类型】

【容器类型】内置多种模式,适应不同进出料速率的现场应用,同时也提供了便于客户内场测试演示模式。

#### 表6-9容器类型说明

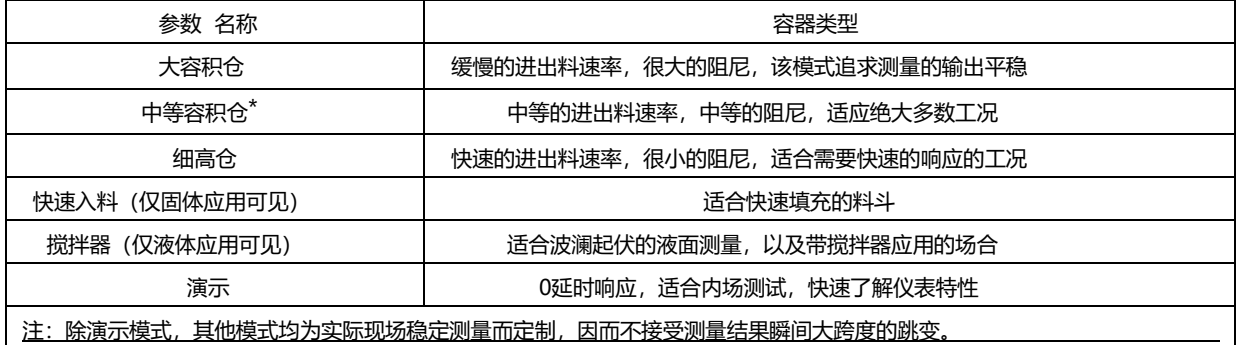

#### 6.5.1.3 【介质类型】

不同的待测物质会产生不同的回波特性,仪表内置丰富物质类型选项以供客户进行设置。介质类型影响回波选择, 正确设置可以是测量更为精准,稳定。当客户切换【应用类型】选项时,【介质类型】选项会自动进行切换。具体 参数见下表。

#### 表6-10介质类型说明

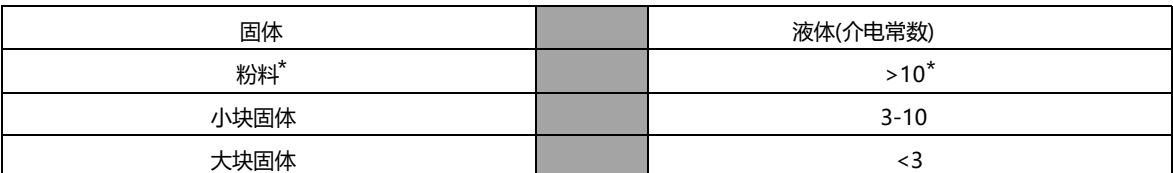

#### 6.5.1.4 【高低位调整】

【高低位调整】高位对应满料位置,低位对应空仓位置,如下图所示。

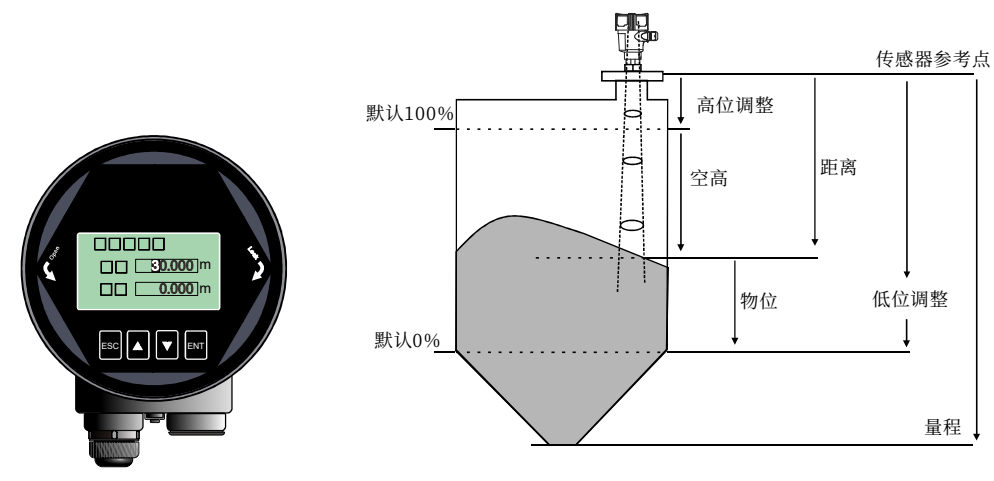

图6-5低位调整编辑界面与定义

例:待测油罐,罐高5m,则高位设置为0,低位设置为5。

注:除非特别声明, 一本仪表所有与位置相关设置项, 输入的参数都为距离信息, 也就是传感器到料/液面的距离。

6.5.1.5 【盲区设定】

【盲区设定】与【量程设定】共同决定仪表内部回波算法选择区域。算法处理时会忽略盲区之内的回波,可以通 过此选项避开近端的干扰信号。具体说明参见下表。

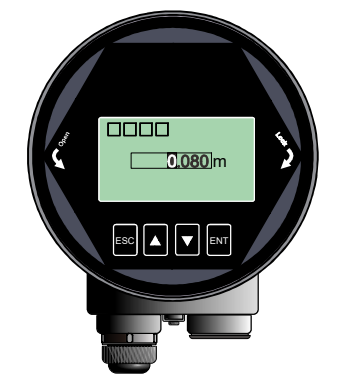

图6-6盲区设定编辑界面

6.5.1.6 【量程设定】

量程用以限定算法区域,并非指仪表的远端测量极限。仪表测量极限请参见技术规格一节。算法处理时会忽略量 程之外的回波,合理设置量程可以避开多次反射干扰以及可能的范围之外的干扰信号。量程要比实际罐高要大1- 2m尤其是锥形底的罐子,以获得完整的回波。

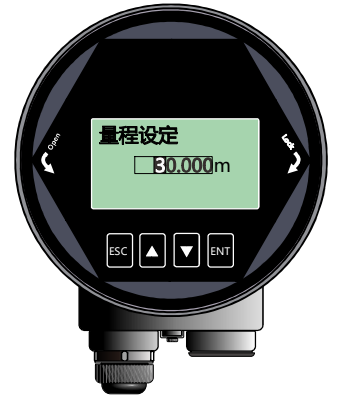

图6-7量程设定编辑界面

#### 6.5.1.7 【阻尼时间】

【阻尼时间】的作用是平滑测量结果中的突变,也就是阻尼滤波器。例如,阻尼时间为2秒,被测物体位置,在t 时刻发生阶跃变化,测量输出值会缓慢发生变化―,在第一个2秒内,完成63.2%的变化,并在第10秒(5倍的设置值) 跟随到实际位置,如下图所示。

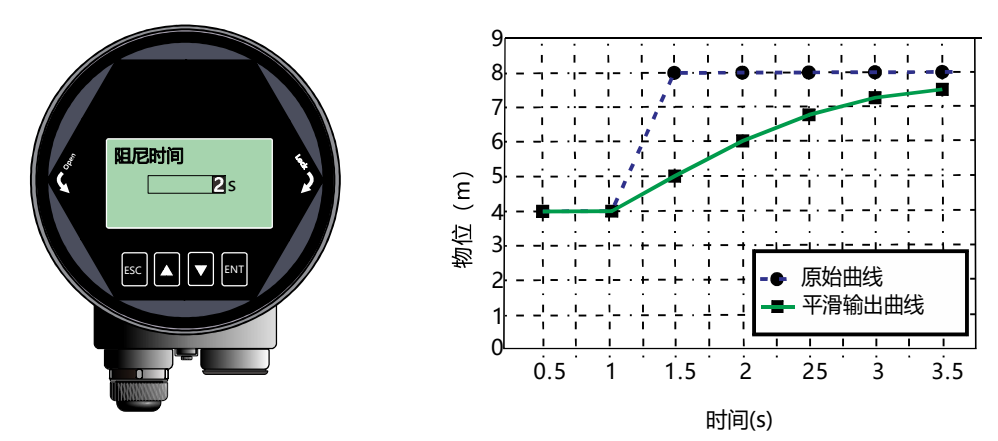

#### 图6-8阻尼时间编辑界面与含义

#### 表6-11阻尼时间说明

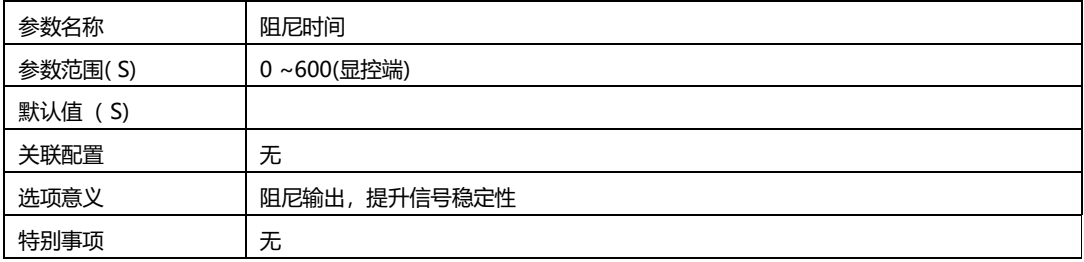

#### 6.5.1.8 【传感器模式】

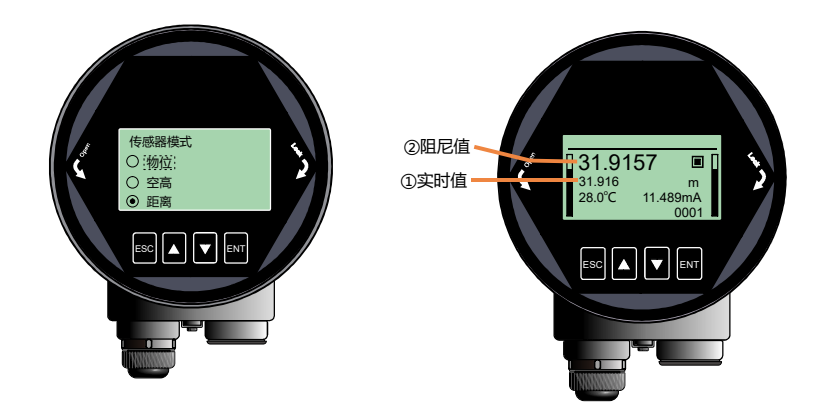

#### 图6-9传感器模式编辑界面

【传感器模式】具体含义参见6.5.1.4。特别要注意的是该选项只改变主界面显示的实时值与阻尼值的类型,并不改 仪表输出的模拟量类型,若要改变电流的输出类型,参见【电流输出函数】

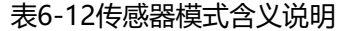

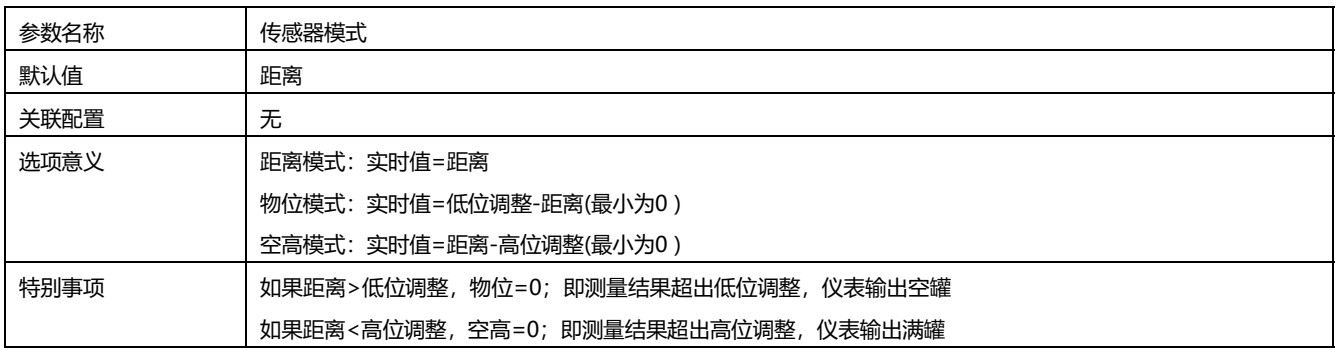

#### 6.5.2 专业设置菜单操作说明

#### 6.5.2.1 【虚假回波学习】

【虚假回波学习】可以学习包含已知障碍物的容器中的虚假回波,并形成背景噪声的筛除曲线(阈值曲线TVT )。 该选项包含两级引导菜单,分别为【虚假回波模式】和【虚假回波区域】。【虚假回波模式】可以选择全程、选 择区域和排除区域三种方式:(1)全程表示在仪表默认全量程内进行虚假回波学习(2)选样区域表示只在设定区域 内完成虚假回波学习(3)排除区域表示只在设定区域之外完成虚假回波学习。当选择"选择区域"或者"排除区域"后, 需要进一步输入区域"开始"与"结束"点。菜单显示如下图所示:

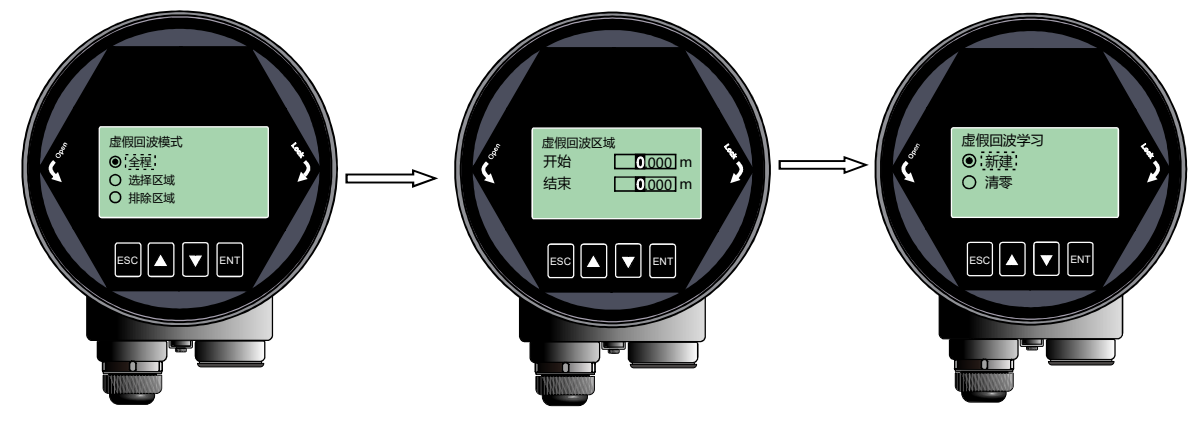

图6-10虚假回波学习界面

例如:工况中距离仪表2m-4nm范围内有干扰信号,此时需要新建TVT 曲线以压制干扰,具体操作步骤总结为:

#### (1)在【虚假回波模式】中选择"选择区域";

(2)在【虚假回波区域】设定的开始是2m,结束是4m;

(3)在【虚假回波学习】中,选择"新建",确认,待"ok"提示,表明TVT曲线新建成功沫。下图给出的实 际虚假回波学习的原理与效果。通过图中可以看到,学习后的虚假回波曲线完美的覆盖在实时测量曲线 之上一,使得只有真正的料位回波显露出来。用户可以通过,回波曲线界面进行观察,也可以通过上位 机进行更为全面的分析。

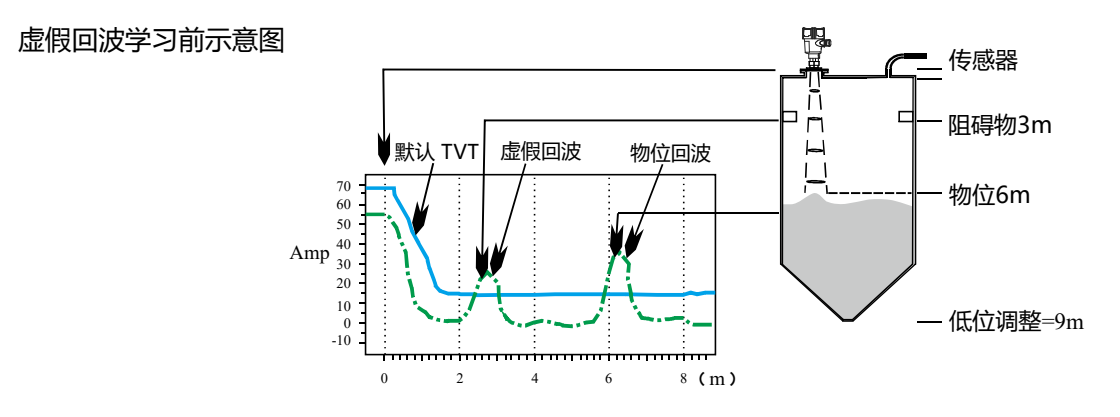

虚假回波学习后示意图

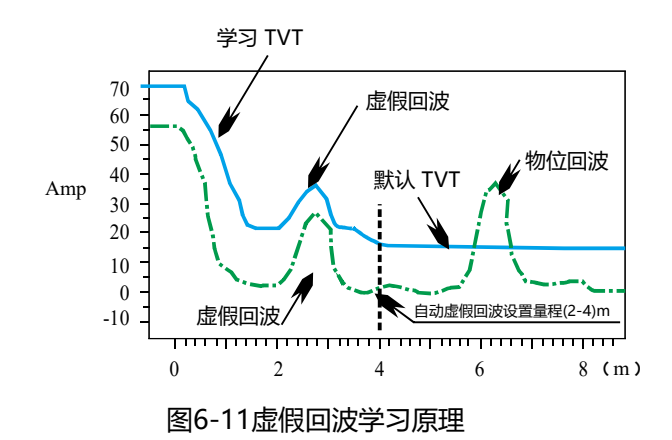

其他不同选项组合下的意义如下:

表6-13虚假回波模式说明

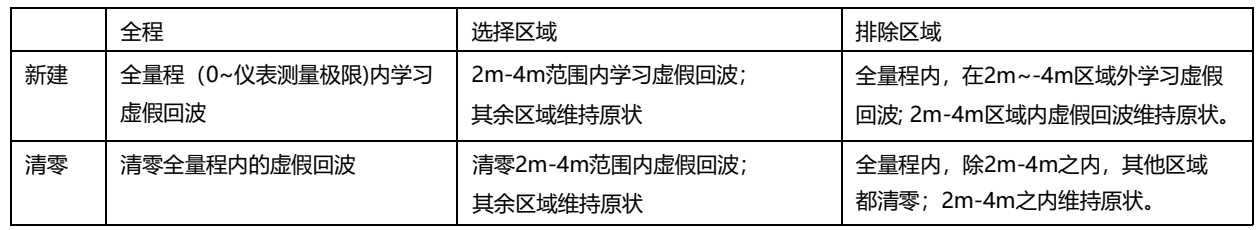

#### 6.5.2.2 【恢复出厂】

用于恢复仪表出厂设置。-恢复时间大概15s 至20s, 恢复出厂设置后, 系统将自动跳转到测量界面。当因不恰当 的操作导致仪表无法正常测量,建议先使用该选项,具体显示如下:

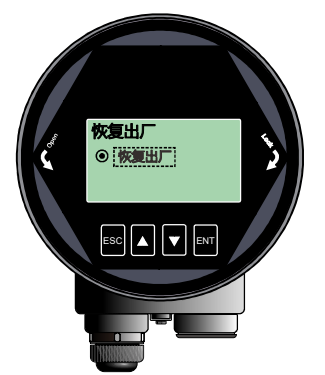

图6-12恢复出厂界面

#### 6.5.2.3 【进出料速率】

【进料速率】用于调整仪表对实际料位增加时的响应速率,进料速率设置变更时,响应速率自动发生变更。界面 显示如下:

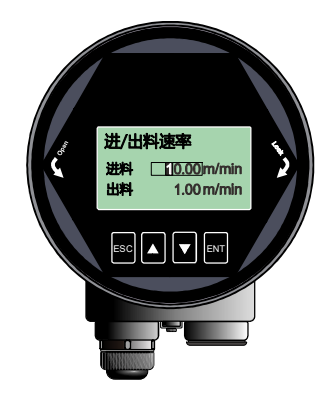

#### 图6-13进/出料速率编辑界面

表6-14进出料速率说明

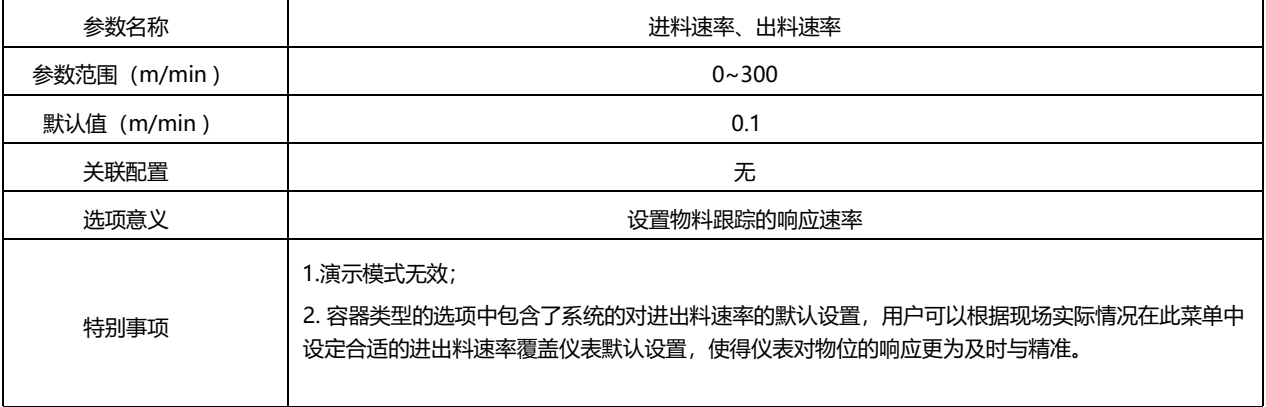

### 6.5.2.4 【电流仿真】

【电流仿真】使环路-电流固定输出一个特定的电流值,用于检查4-20mA输出回路电流是否准确无异常,界面显 示如下:

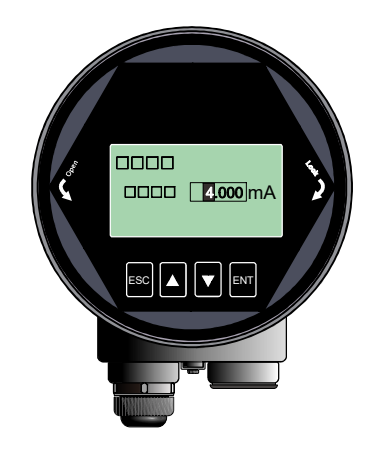

图6-14电流输出函数编辑界面 表6-15手动输入值说明

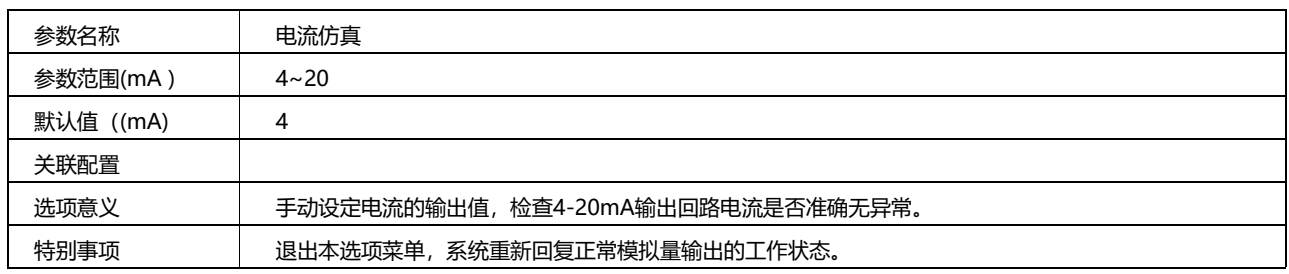

### 6.5.2.5 【4mA/20mA位置】

【4mA位置】即模拟量的: 0%位置, 用户可以根据实际需要自定义4mA位置, 该设置优先级高于【高低位调整】, 即系统会最终以该设置输出模拟电流。

注:不建议用户单独设置此选项,只需要设置高位调整,低位调整即可。

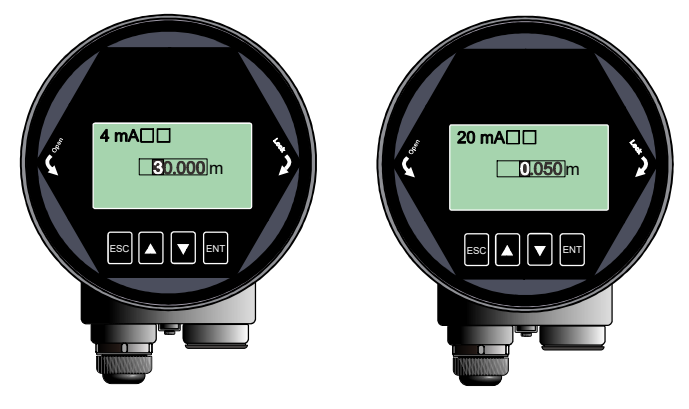

图6-15 4-20mA编辑界面

6.5.2.6 【电流输出函数】

【电流输出函数】决定了总线上︰是输出 4-20mA或者输出︰20-4mA界面显示如下:

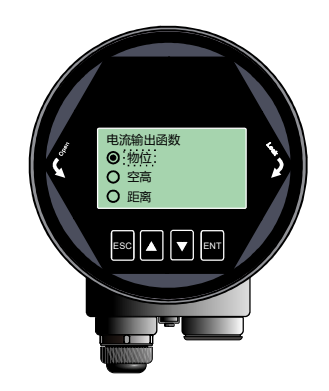

图6-16电流输出函数编辑界面

例:待测油罐,罐高5m,则高位设置为0,低位设置为5。如果电流输出函数选择物位,则空罐电流输出4mA,满 罐输出 20mA;如果电流输出函数选择空高,则空罐电流输出20mA,满耀输出4mA。 详细环路输出电流与该选项的对应关系请参见图下图:

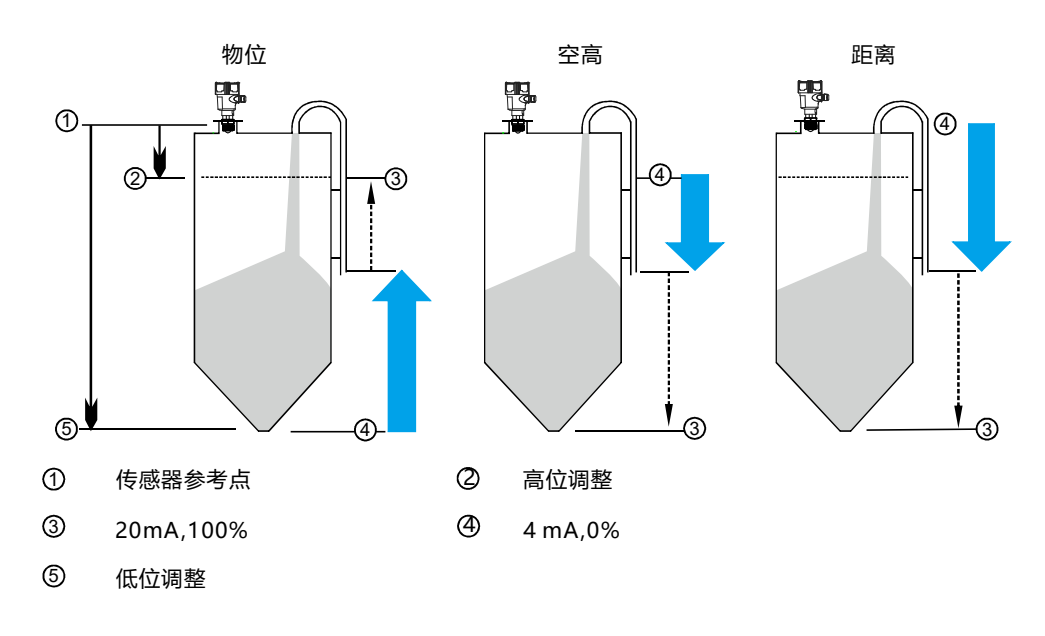

图6-17电流输出函数示意图

6.5.2.7 【总线地址】

根据仪表支持的通讯协议,设定具体的【总线地址】,将仪表并入现场的总线上。具体显示如下:

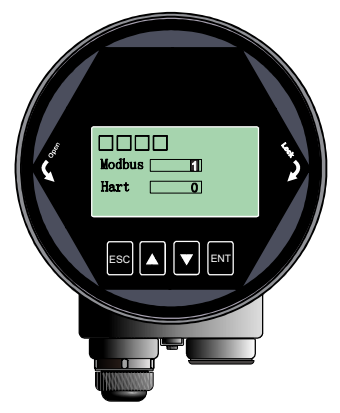

图6-18总线地址编辑界面

表6-16总线地址说明

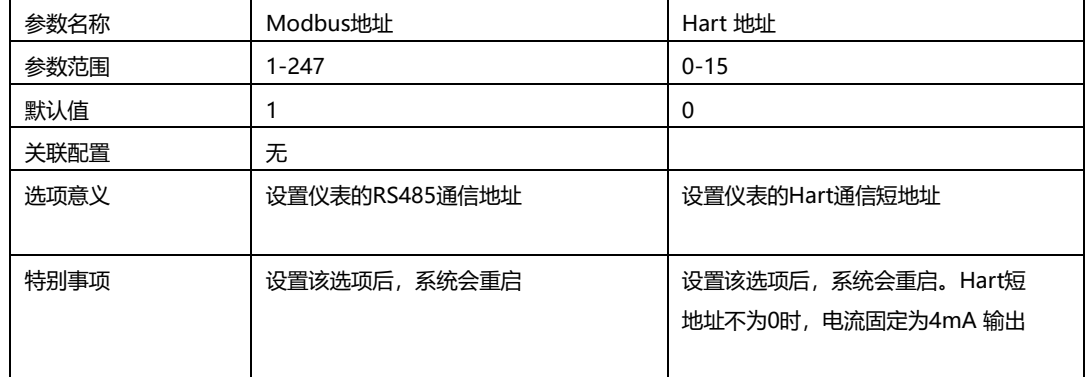

6.5.2.8 【距离偏移】

【距离偏移】用于修正传感器的参考点,界面显示如下图。仪表默认的参考点在出厂时被调校到如下图a点所示的 位置,即透镜尖端处。如果想将参考点向下调校到b点,则在设置中输入h1。

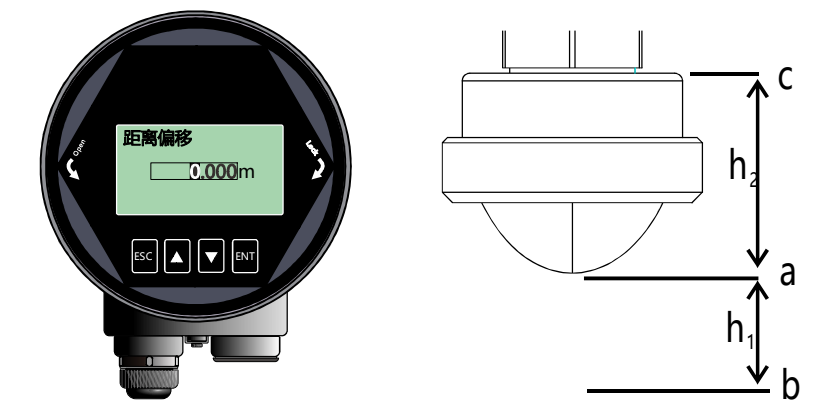

图6-19距离偏移编辑界面

表6-18距离偏移说明

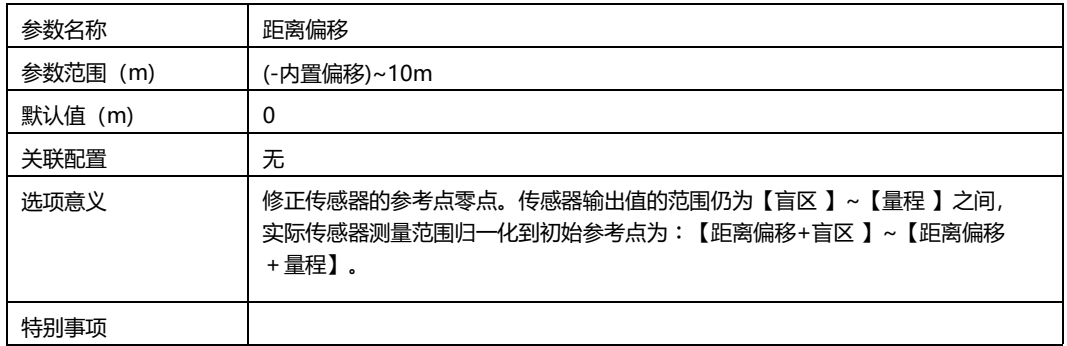

6.5.2.9 【故障输出电流】

【故障输出电流】可以设置仪表遇到丢波故障时,实际输出电流值。具体故障码参见附录A。界面显示如下图所示:

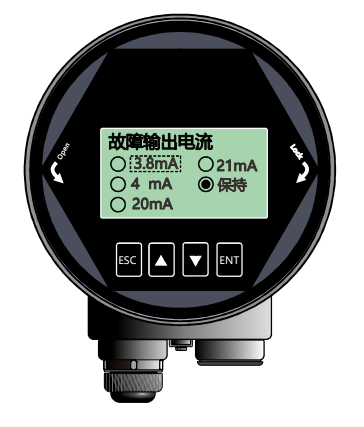

图6-20故障输出电流编辑界面

"保持"选项表示输出维持最近一次的有效测量电流。

6.5.2.10 【故障定时器】

【故障定时器】也叫丢波定时器。当仪表连续发生故障/丢波时长超过【故障定时器】设定值时, 则4-20mA端口 将按照【故障输出电流】选项设定值输出,默认为100s,范围是0-1000s 。 进入【专业设置】,选择【故障定时器】,显示如下:

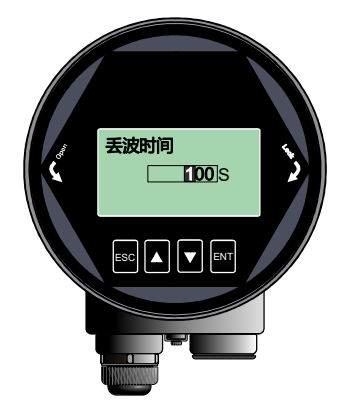

图6-21丢波时间编辑界面

6.5.2.11 【参数备份】

"备份"选项备份当前仪表所有配置到显控,"下发"将显控中保存的配置下发到当前仪表。该选项专为现场多个类似 储罐的工况,在一个储罐调试好雷达,将参数备份到显控,用该显控快速配置其他类似储罐上仪表。

6.5.3 诊断菜单操作说明

6.5.3.1 【回波曲线】

见"回波曲线界面说明"。

6.5.3.2 【虚假回波曲线】

用户可以查看已经生成的虚假回波曲线。

6.5.3.3.【历史曲线】

 $\Box \Box \Box \Box$ 24.217 2 $\overline{R}$  h ESC ENT ESC ENT

【历史曲线】根据当前的传感器模式,记录传感器测量值,在【历史时间】范围内进行统计,绘制成曲线。具体 显示如下:

图6-22历史曲线显示界面

注:向右,显示的是越新的数据,左上角的数字表征历史测量最大值,右上角数字表征设定的【历史时间】。最 多统计360 小时, 即15天。

6.5.3.4 【历史时间】

含义参见【历史曲线】

6.5.3.5 【历史测量峰值】

【历史测量峰值】可以统计仪表出厂后测量结果的最高值、最低值。测量结果是指模拟量(物位、距离、空高)。 进入【诊断】菜单,选择【历史测量峰值】菜单,选中【Read】,可以读取历史最低、历史最高的测量值,选中 【Clean】清除历史统计值,清除之后,此前历史记录将被清除,系统重新开始统计。界面显示如下:

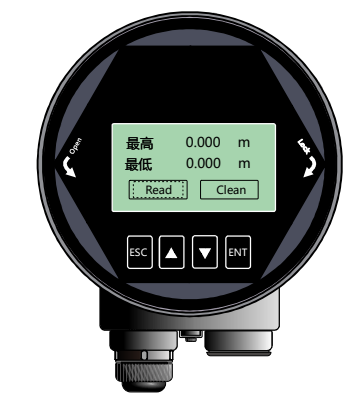

图6-23历史测量峰值显示界面

6.5.3.6 【历史温度峰值】

【历史温度峰值】可以统计仪表出厂后核心电路板上运行温度的最高值、最低值。操作方式参见【历史测量峰值】。

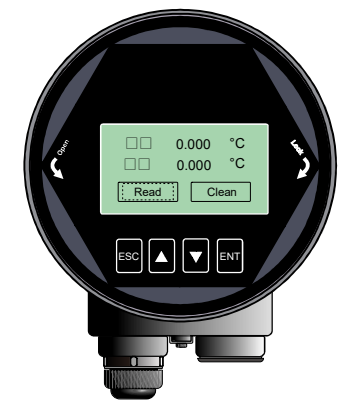

图6-24历史温度峰值显示界面

6.5.3.7 【历史进料速率】

【历史进料速率】可以统计仪表出厂后进料速率的最高值、最低值。操作方式参见【历史测量峰】。

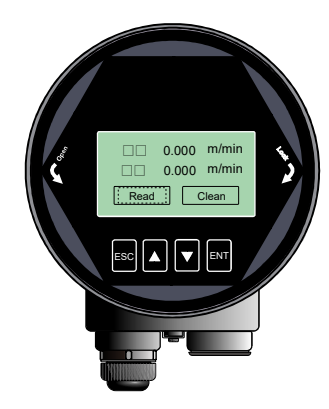

图6-25历史进料速率显示界面

6.5.3.8 【历史出料速率】

【历史出料速率】显示如下,具体含义与―【历史进料速率】相反。

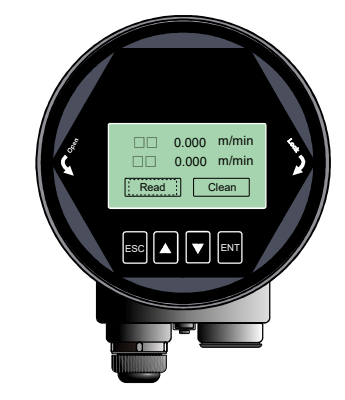

图6-26历史出料速率显示界面

6.5.4 显示菜单操作说明

6.5.4.1 【距离单位】

【距离单位】决定测量界面实时值和阻尼值的单位,默认单位米。进入【显示】菜单,选中【距离单位】,显示 如下:

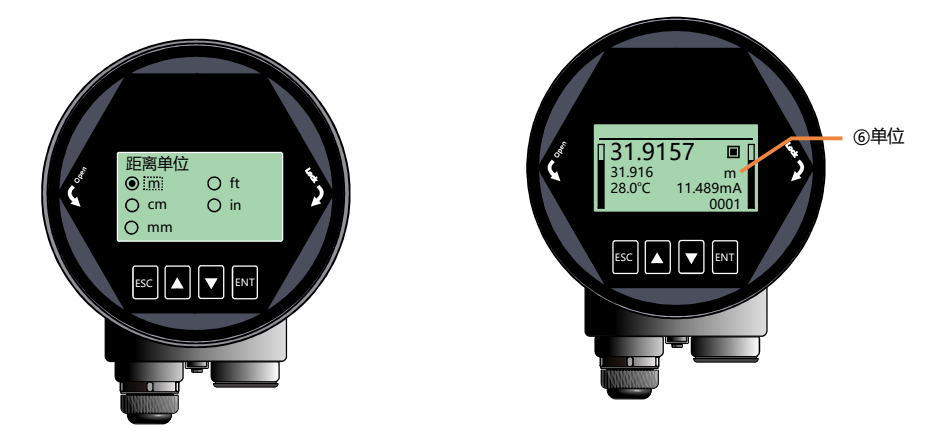

图6-27距离单位编辑界面

#### 6.5.4.2 【温度单位】

【温度单位】决定测量界面温度的显示单位,默认单位℃。进入【显示】菜单,选中【温度单位】,显示如下:

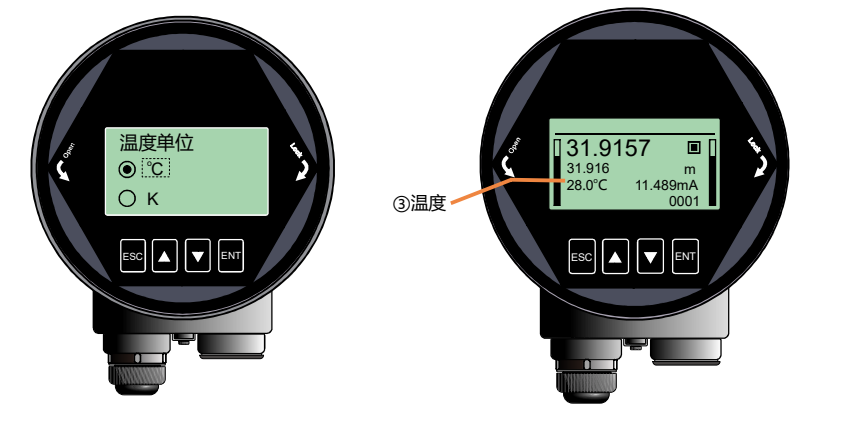

图6-28温度单位编辑界面

6.5.4.3 【显示语言】

【显示语言】决定所有界面的显示语言以适用于不同国家的用户,目前支持中文与英文,默认为中文。进入【显 示】菜单,选中【显示语言】,显示如下:

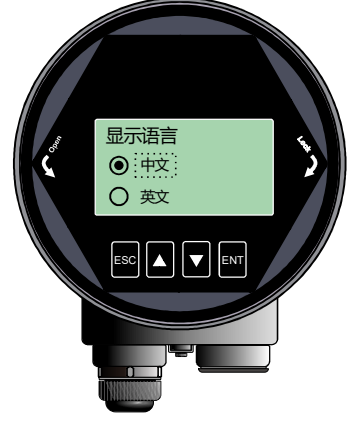

图6-29显示语言编辑界面

6.5.5 信息菜单操作说明

6.5.5.1 【传感器型号】

【传感器型号】为该仪表的产品型号。选择【传感器型号】,按【ENT进入,图形界面显示如下:

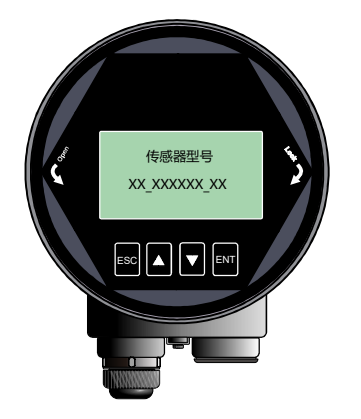

图6-30传感器型号显示界面

#### 6.5.5.2 【序列号】

【序列号】为该仪表的产品序列号。选择【序列号】,按【ENT进入,图形界面显示如下:

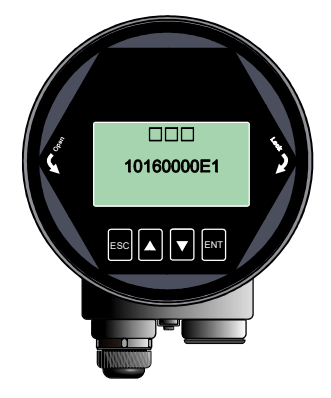

图6-31序列号显示界面

6.5.5.3 【传感器标签】

【传感器标签】用以在现场识别不同的传感器。一共16个字符表示,每个字符可以设置为"0"~"9"或者"A"到"Z"。 图形界面显示如下:

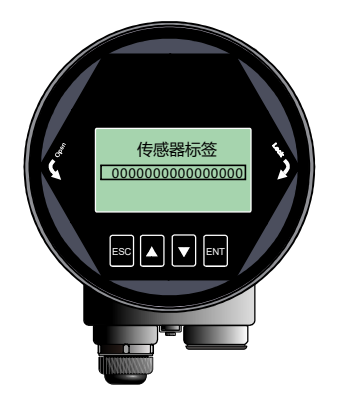

图6-32传感器标签显示界面

6.6 键盘菜单编辑操作

数字编辑菜单的操作说明如下,以盲区设定举例:

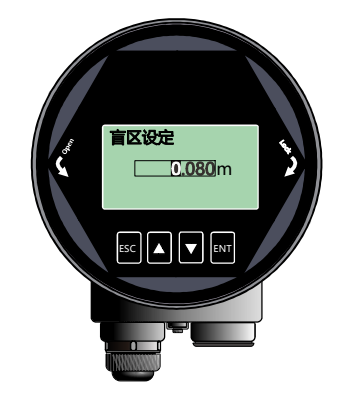

图6-33数字编辑示意图

按【DN】键可以实现光标循环右移,右移到最后一位后,光标返回最左侧。如下图所示:

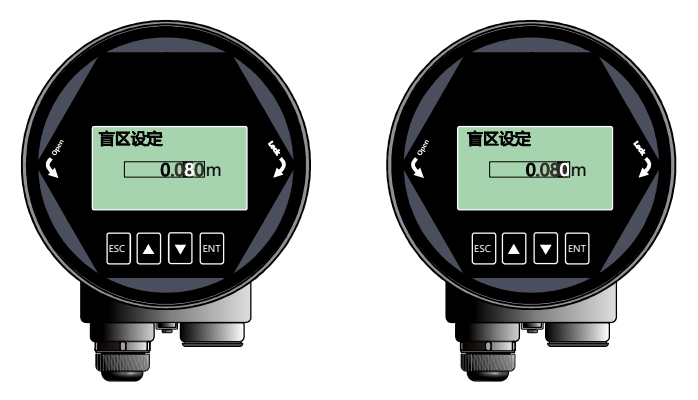

图6-34【DN键实现光标右移

按【UP】键可以实现光标处数字由0到9循环。

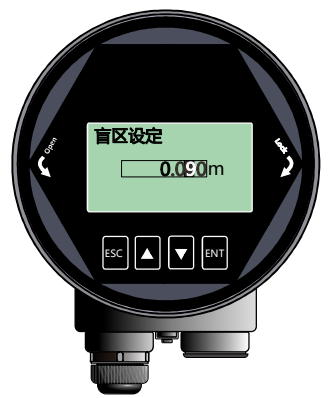

图6-35【DN】键实现光标处数字修改

按【ENT】键完成设定,测控端返回确认状态,在界面右下角显示"OK",表示设置成功。

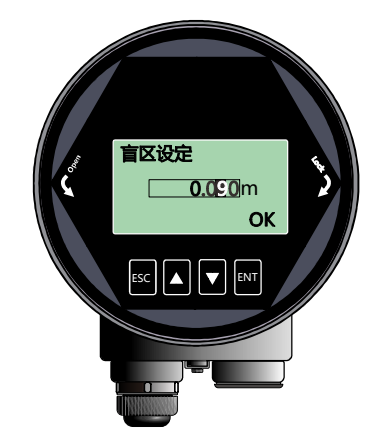

图6-36 测控端返回确认设置成功状态示意图

七、菜单树

7.1 一级菜单树

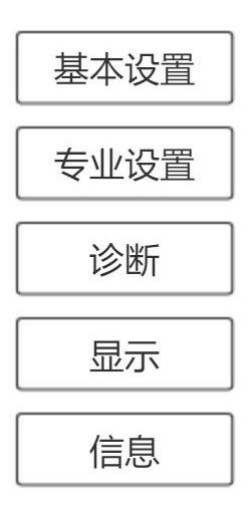

7.2 二级菜单树-基本设置

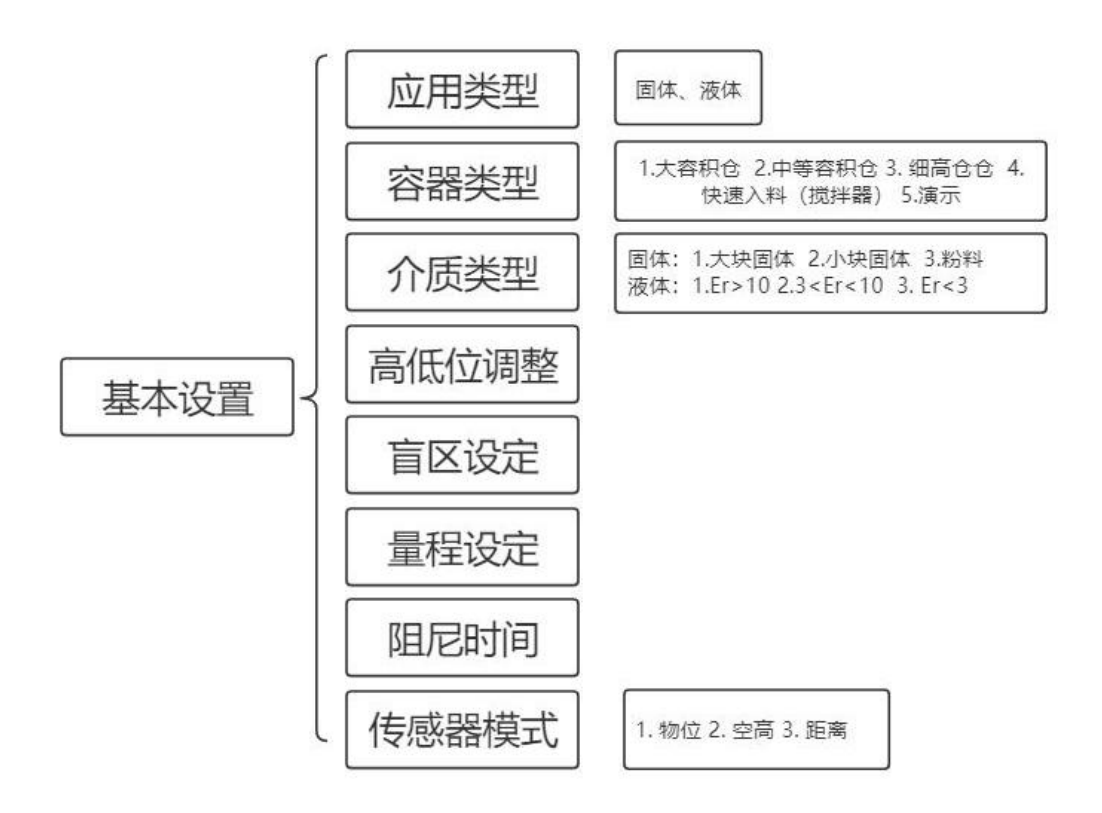

7.3 二级菜单树-专业设置

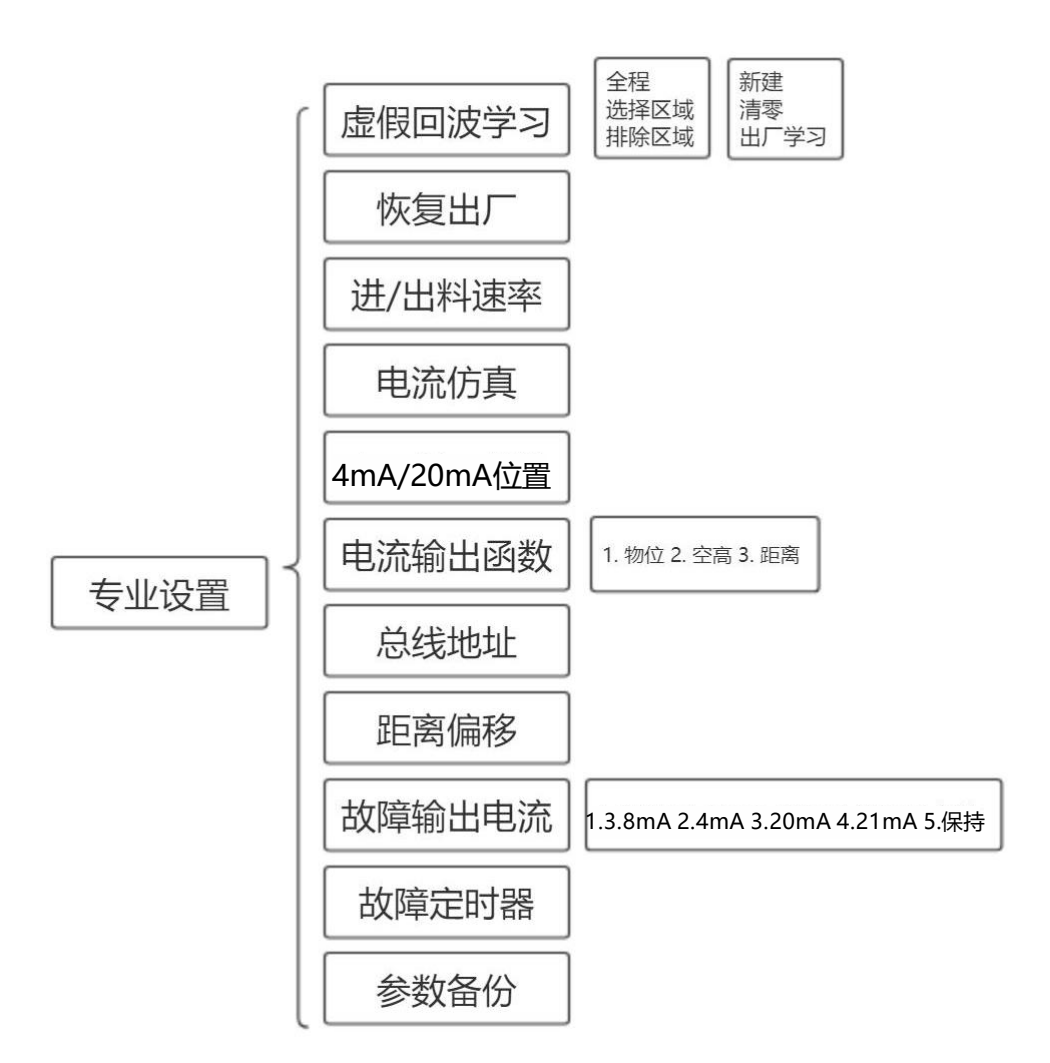

7.4 二级菜单树-诊断

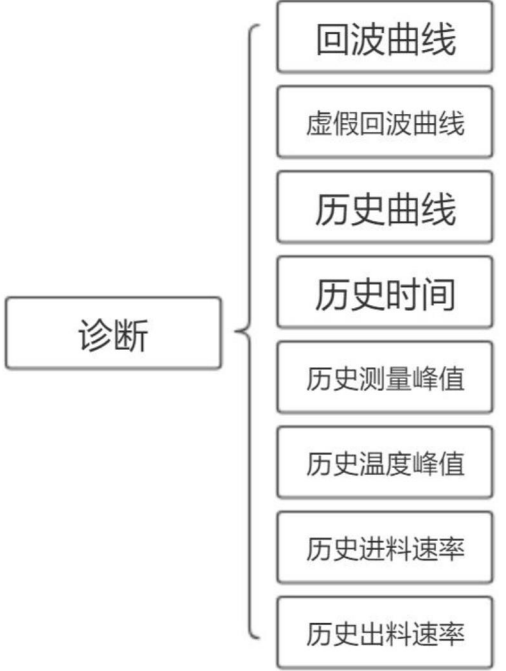

### 7.5 二级菜单树-显示

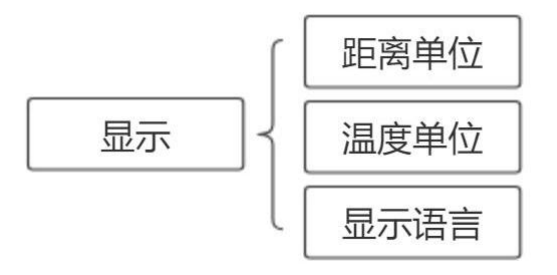

### 7.6 二级菜单树-信息

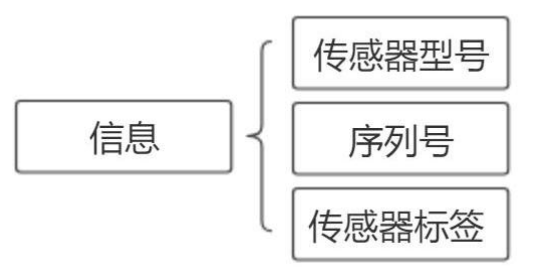

### 八、问题诊断

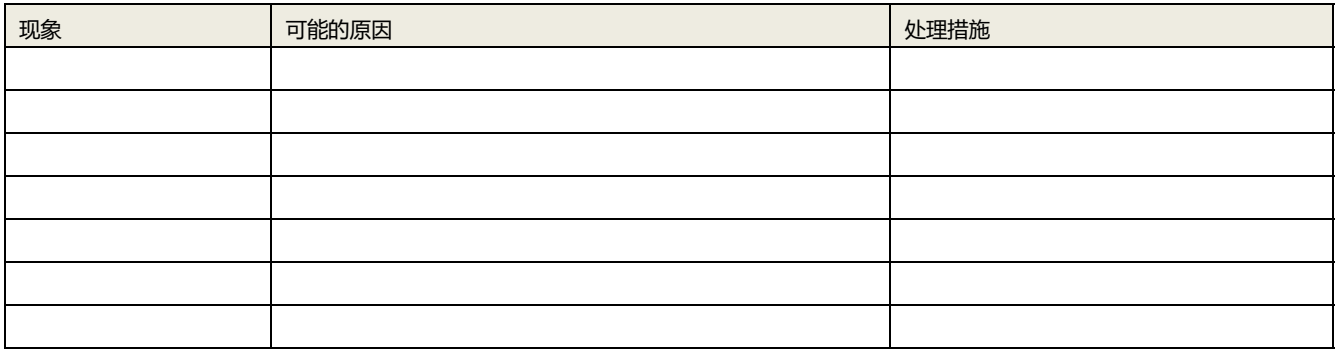

### 九、软件版本历史

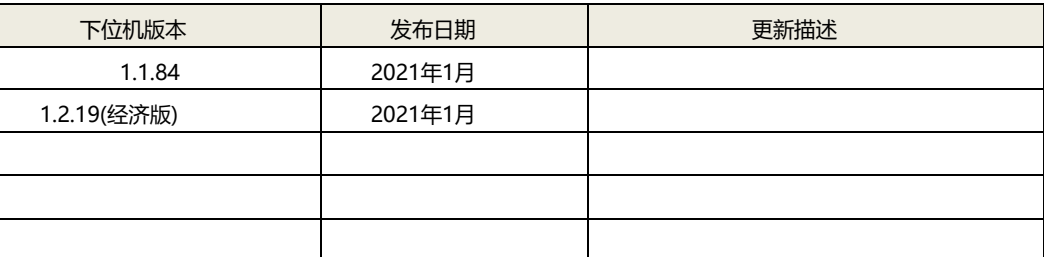

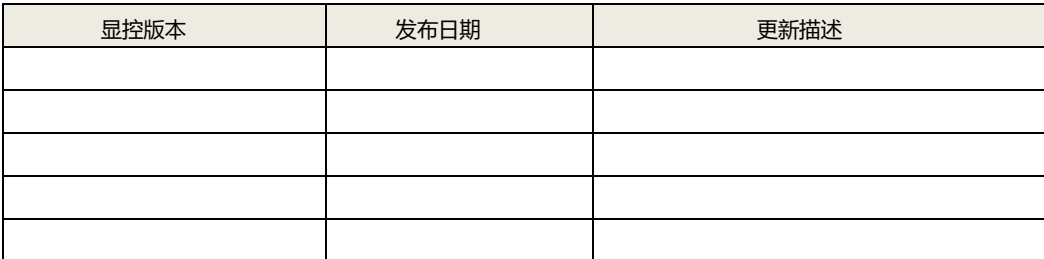

### 十、附录A:状态码

状态码是一个16bit(xxxxxxxxxxxxxxxx)b的二进制数,每bit代表一个错误,1表示有相应的错误发生,0表示没有 错误。LCD上会显示十六进制的状态码。

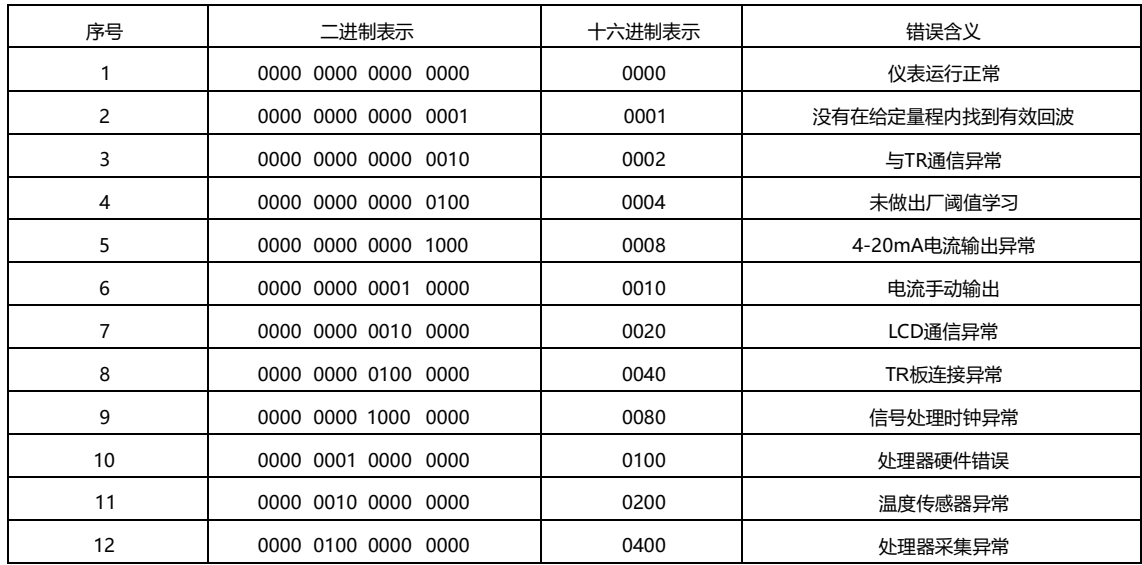

可能有多个错误一起发生,比如(0000000000000011) b,也就是(0003)h,表示状态2和3一起发生。

### 附录B:术语表

波束角:以比最大值低3dB作为界限的波束宽度。SY-HA/Y-XCS/380B最小波束角3°,如图所示。

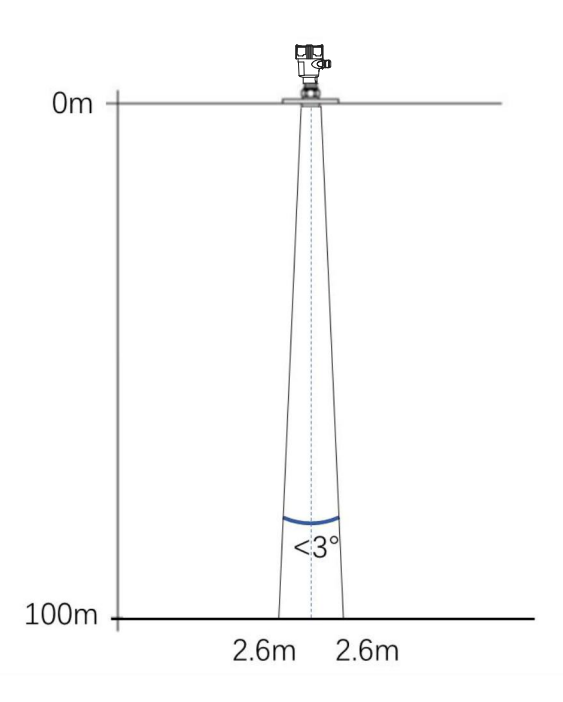

距离分辨率(Range Resolution):距离分辨率是指雷达分辨两个靠得很近物体的能力。如果两个物体的间隔小于物 位雷达的距离分辨率,那么雷达只能测得一个距离值,此距离值不等于其中任何一个物体的距离值,而是两个物 体距离值的综合。雷达的调频带宽B=5.1GHz,最小距离分辨率=C/2B~3cm。

测量精度(Accuracy):如果只有一个物体且这个物体移动了很小的距离,物位雷达是否能识别距离变化。分辨出单 个物体移动距离的指标叫做精度。雷达的中频信号进行自有算法分析,测量精度为0.1mm。

环境温度:接触设备外壳的周围空气的温度。

言区;指仪表的近端的测量极限,盲区内仪表无法测量。

**dB(分贝): 表示信号幅值的单位。** 

介电常数(DK):在电磁场感应下,电介质储存电能的能力。常称为相对介电常数。介电常数的增长直接与回波 幅值的增长成比例。相对真空/干燥空气介电常数是1。

回波:雷达接受到的反射的信号。

发射锥体:天线波束角度的延伸。

虚假回波:任何不是所需目标-产生的回波。一般来说,虚假回波由容器的障碍物产生。

多重回波:在目标回波距离出现的多次反射回波,可能为2次,3次。

极化:发射的电磁波属性,描述随时间改变的电场矢量的方向和幅值。

量程:(1)指仪表的最远测量极限(2)特殊的,指人为设定的最远距离,该距离以外,仪表处理数据的时候不 考虑。

重复性:在相同测试环境下,多次测量同一个:反射目标,测量结果的偏差程度。

光速: 符号C, 电磁波速度(包括电磁波和在自由空间的光。)光速为299,792,458米每秒。

阈值曲线:一个随时间变化的曲线,作为阀值,超过其的回波被认为是有效的。

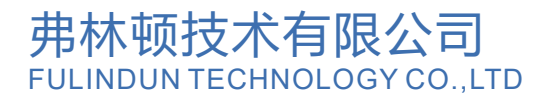

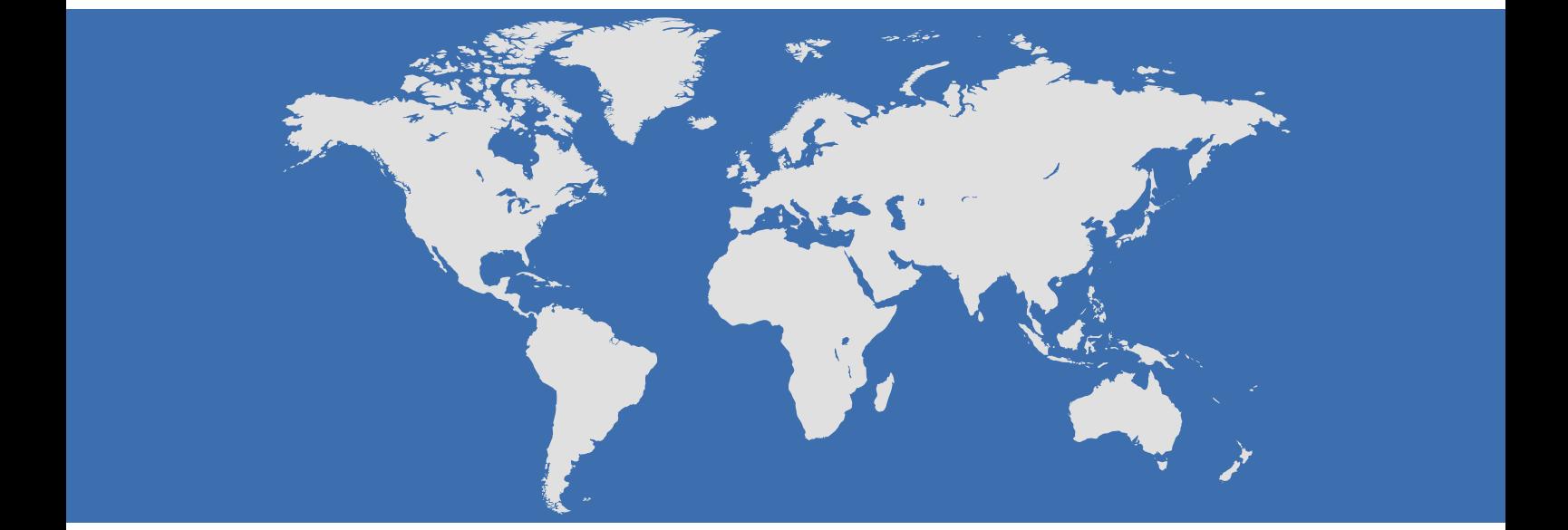

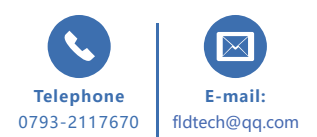

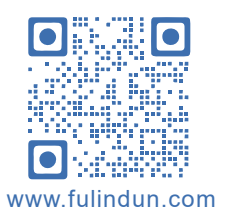